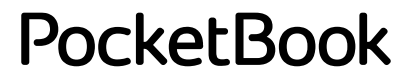

# **InkPad Lite**

## Manuale dell'utente

### **Contenuti**

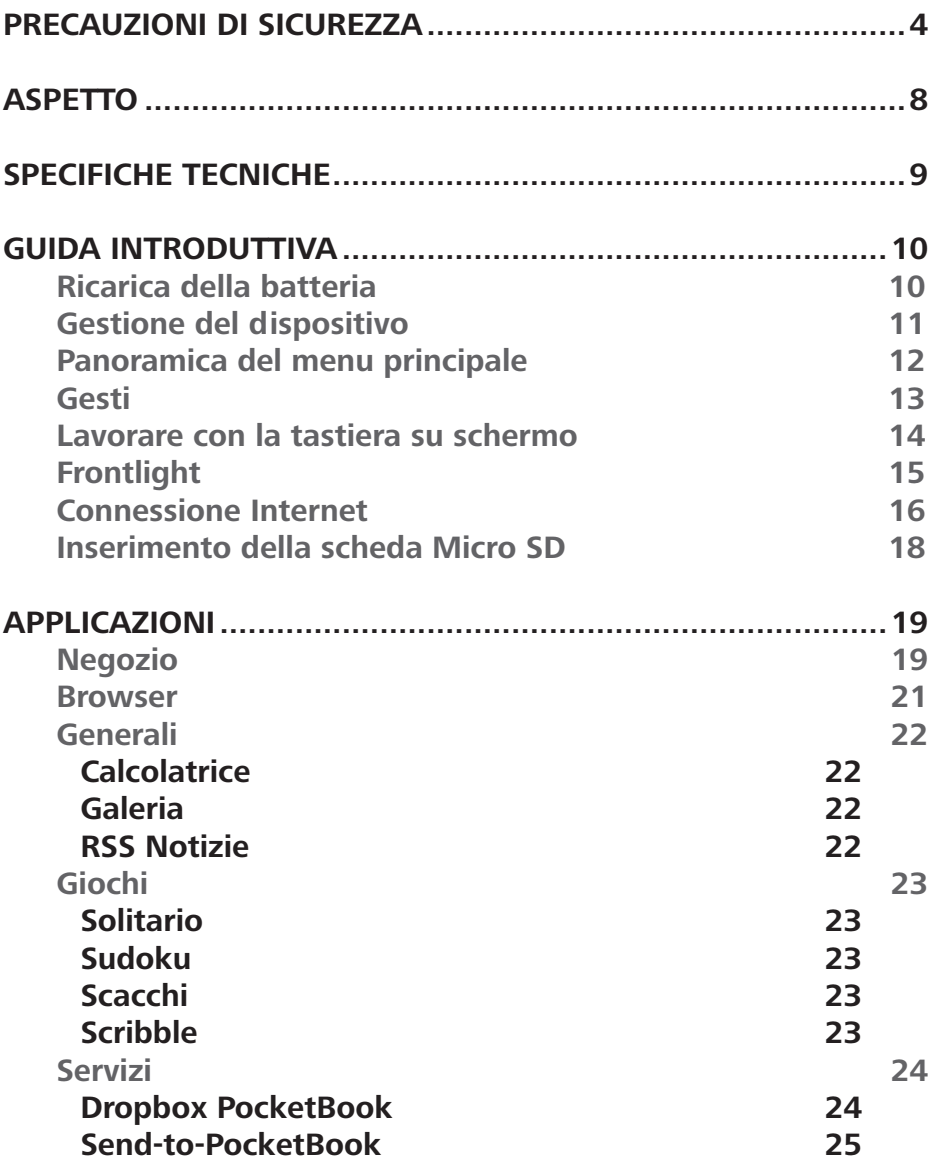

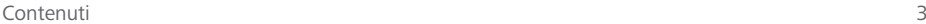

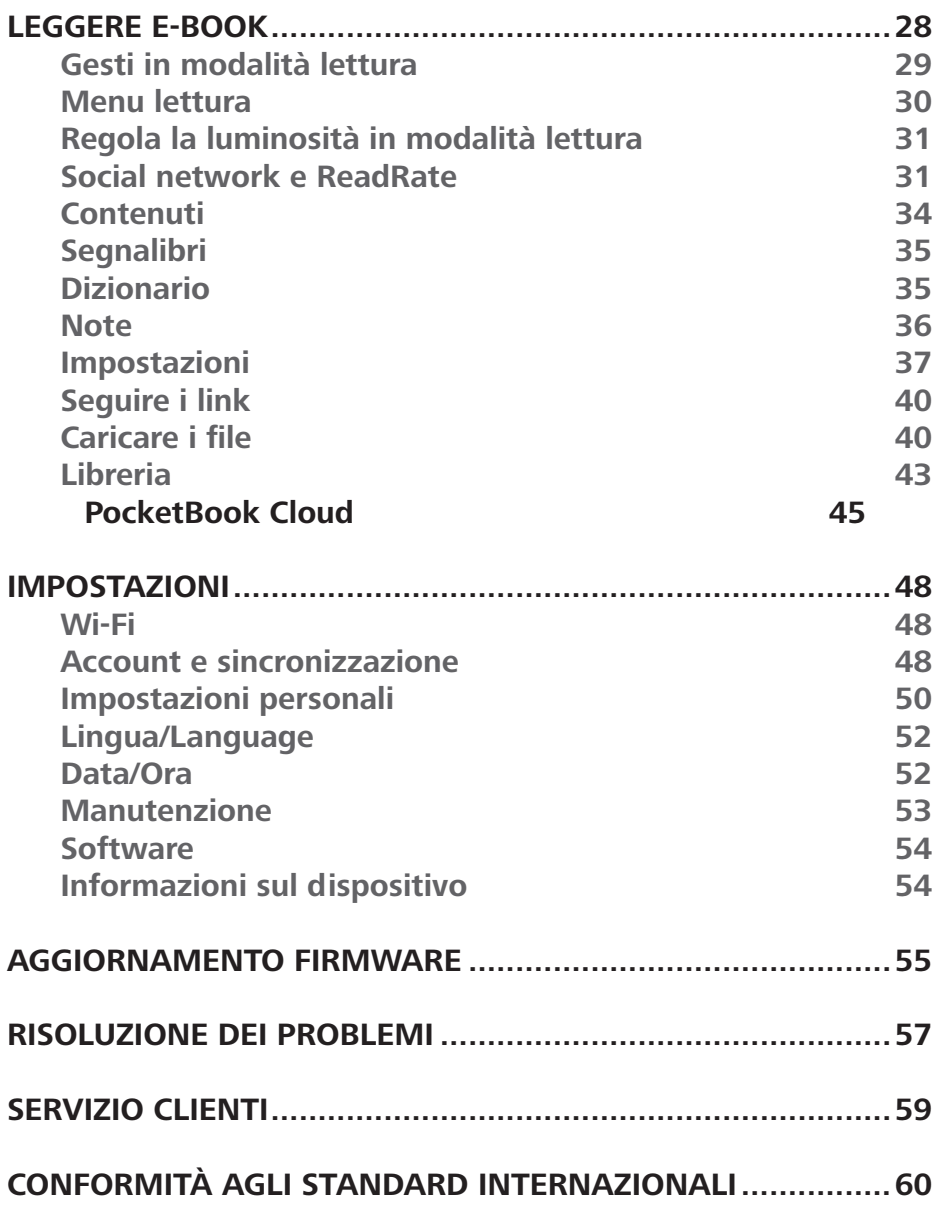

### <span id="page-3-0"></span>**Precauzioni di sicurezza**

Prima di iniziare a utilizzare il dispositivo, leggere attentamente la presente sezione. Seguire queste istruzioni consentirà di garantire la propria sicurezza e un'elevata durata utile del dispositivo.

#### **Condizioni di stoccaggio, trasporto e utilizzo**

La temperatura di funzionamento del dispositivo va da 0 °C a 40 °C, si prega quindi di non esporre il dispositivo a temperature eccessivamente alte o basse. Non lasciare mai i cavi vicino a fonti di calore. I cavi o il loro isolamento, se riscaldati, potrebbero deformarsi o danneggiarsi e ciò potrebbe causare incendi o scosse elettriche.

Cercare di evitare i seguenti impatti:

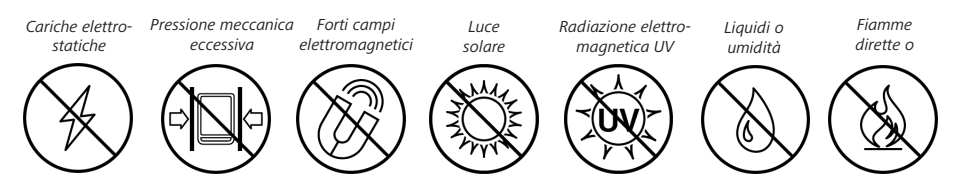

#### **Manutenzione**

Non lasciare il dispositivo per lungo tempo in un ambiente scarsamente ventilato, ad es. in un'auto o in scatole/confezioni ben chiusi.

Non lasciar cadere né cercare di piegare il dispositivo.

Proteggere lo schermo da oggetti che potrebbero graffiarlo o danneggiarlo. Per assicurare una protezione adeguata dello schermo, consigliamo di riporre il dispositivo in una custodia protettiva e/o rigida.

 $\circledcirc$  Tenere fuori dalla portata dei bambin

Non disassemblare o modificare l'e-book reader.

Non usare il dispositivo con una batteria o un caricatore danneggiati (custodia rotta, contatto difettoso, cavo di alimentazione rotto). Se la batteria è danneggiata (contenitore rotto, perdita di elettroliti, deformazioni, ecc.) dovrà essere sostituita dal personale autorizzato. L'uso di batterie artigianalio modificate potrebbe causareun'esplosione e/o danneggiare il dispositivo.

 $\otimes$  Non utilizzare solventi organici o inorganici (ad es. benzoile) per pulire lo schermo/la custodia.

 $\heartsuit$ Utilizzare un panno morbido per rimuovere la polvere dalla superficie del dispositivo. Applicare alcune gocce di acqua distillata per rimuovere lo sporco.

È accettabile la presenza di un massimo di cinque pixel difettosi; ciò non costituisce un difetto dello schermo coperto da garanzia.

Se il dispositivo non viene usato per un lungo periodo, l'indicatore di carica della batteria potrebbe non funzionare quando il caricatore è collegato. In questo caso, collegare il caricatore, far caricare il dispositivo per un'ora, quindi scollegare e ricollegare il dispositivo per la carica o il cavo USB. Il dispositivo può quindi essere usato normalmente.

Per prevenire possibili danni all'udito, non ascoltare audio ad alto volume per lunghi periodi.

Entro la fine del periodo di garanzia del prodotto, si prega di contattare il centro assistenza autorizzato più vicino per far esaminare il dispositivo e garantirne la sicurezza.

I Per informazioni dettagliate sui centri di assistenza nella propria regione si prega di visitare il sito Web ufficiale di PocketBook International: [www.pocketbook.ch](http://www.pocketbook.ch)

#### **Avvertenza**

La base dello schermo del dispositivo è di vetro ed è fragile! Per evitare potenziali danni, evitare di lasciar cadere e di piegare il dispositivo o di sottoporlo a pressione; non esercitare pressione su punti specifici della superficie dello schermo e in generale evitare qualsiasi azione che potrebbe rompere o danneggiare la base di vetro. Inoltre, lo schermo non è provvisto di uno strato protettivo specifico, quindi è bene evitare qualsiasi contatto tra la sua superficie e oggetti che potrebbero segnarlo o graffiarlo. Per ridurre il rischio di danni al dispositivo e allo schermo, si consiglia di conservarlo e trasportarlo in una custodia protettiva per Pocketbook.

#### **Sicurezza RF**

Il dispositivo riceve e trasmette radiofrequenze e potrebbe interferire con le comunicazioni radio e con altre apparecchiature elettroniche. Nel caso in cui si utilizzino dispositivi medici personali (ad es. un pacemaker o un apparecchio acustico) si prega di contattare il proprio medico o il produttore per verificare se tali dispositivi medici siano protetti dai segnali RF esterni oppure no.

Non usare la comunicazione wireless in posti in cui è proibita, ad

es. a bordo di un aereo e negli ospedali — potrebbe influenzare i sistemi avionici o le apparecchiature medicali.

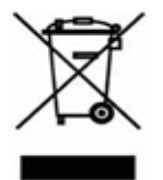

#### **Utilizzo**

Lo smaltimento non corretto del dispositivo potrebbe avere un impatto negativo sull'ambiente e sulla salute pubblica. Per prevenire tali conseguenze si prega di attenersi ai requisiti di smaltimento specifici per il disposi-

tivo. Il riciclo di questi materiali contribuisce a preservare le risorse naturali. Per ulteriori informazioni in merito alle questioni relative allo smaltimento, contattare le autorità comunali locali, il servizio di raccolta di rifiuti domestici, il negozio presso il quale è stato acquistato il dispositivo o il centro di assistenza autorizzato.

Smaltimento di componenti elettrici ed elettronici (la Direttiva si applica ai Paesi della UE e ad altri Paesi europei in cui esistono sistemi di smaltimento differenziato dei rifiuti). Negli altri Paesi smaltire le batterie nel rispetto delle norme locali.

Non distruggere la batteria bruciandola, per evitare il rischio di esplosioni.

### <span id="page-7-0"></span>**Aspetto**

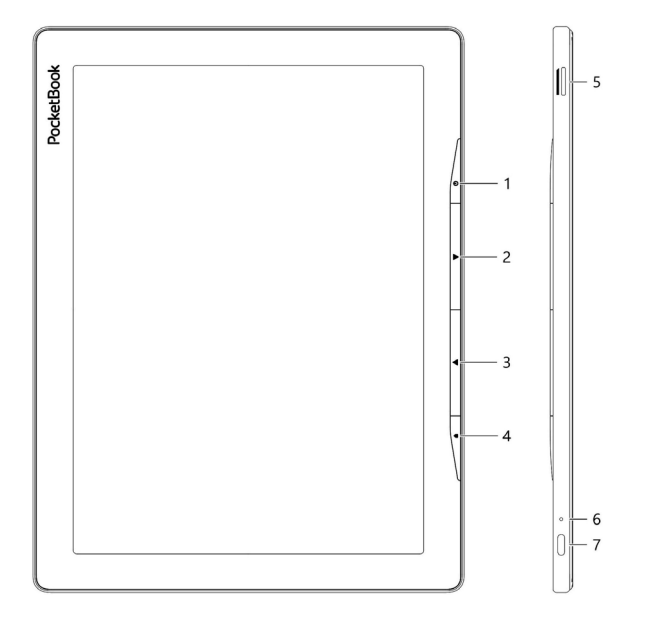

**1. Menu | On/Off** – apre il menu contestuale (se disponibile);

**2. Avanti** – consente di passare alla pagina successiva;

**3. Indietro** – in modalità lettura, consente di passare alla pagina precedente; in modalità navigazione va al menu o alla pagina dell'elenco precedenti;

**4. Home** – consente di tornare al menu principale;

**5. Slot per MicroSD** - per in stallare una scheda esterna MicroSD/ SDHC (fino a 128 GB (file system FAT32));

#### **6. Indicatore a LED**;

**7. USB Type-C** – consente di collegare il dispositivo a un PC o lo carica tramite un cavo USB.

**NOTA:** È possibile configurare la mappatura dei tasti in base alle proprie preferenze da *Impostazioni > Personalizza > Mappatura dei tasti.* La mappatura dei tasti per la navigazione e per voltare le pagine dipende dall'orientamento dello schermo.

### <span id="page-8-0"></span>**Specifiche tecniche**

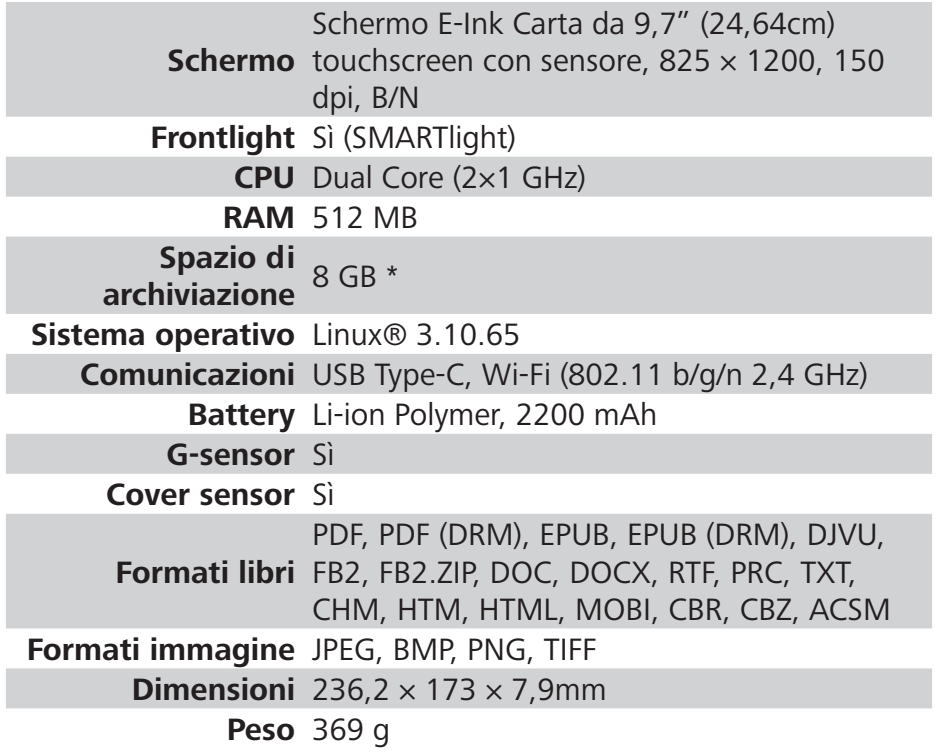

\* Le dimensioni effettive della memoria interna potrebbero variare a seconda della configurazione software del dispositivo.

### <span id="page-9-0"></span>**Guida introduttiva**

In questo capitolo verrà illustrato come utlizzare il dispositivo e le relative funzioni di controllo principali.

#### **RICARICA DELLA BATTERIA**

È possibile caricare la batteria tramite **(1)** PC usando un cavo USB o tramite (**2)** l'alimentazione elettrica usando un caricatore (opzionale).

Per caricare la batteria *per la prima volta*, attenersi alla seguente procedura:

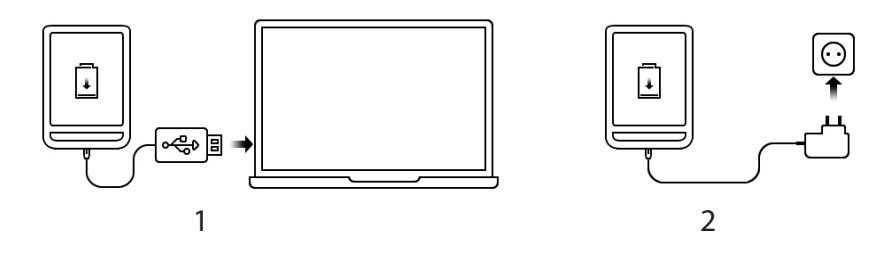

**•** Collegare il dispositivo a un computer o a un caricatore usando un cavo USB. Il dispositivo si accenderà non appena inizia il caricamento.

**•** Quando la batteria sarà completamente carica, sarà possibile scollegare il cavo dal dispositivo, che sarà pronto all'uso.

Se il dispositivo è acceso quando si collega il cavo al PC, verrà visualizzata una finestra di dialogo che chiederà di selezionare un'azione – *Collegamento al PC* o *Carica*. La carica si avvia solo nel caso in cui sia stata selezionata la modalità corretta.

#### <span id="page-10-0"></span>**GESTIONE DEL DISPOSITIVO**

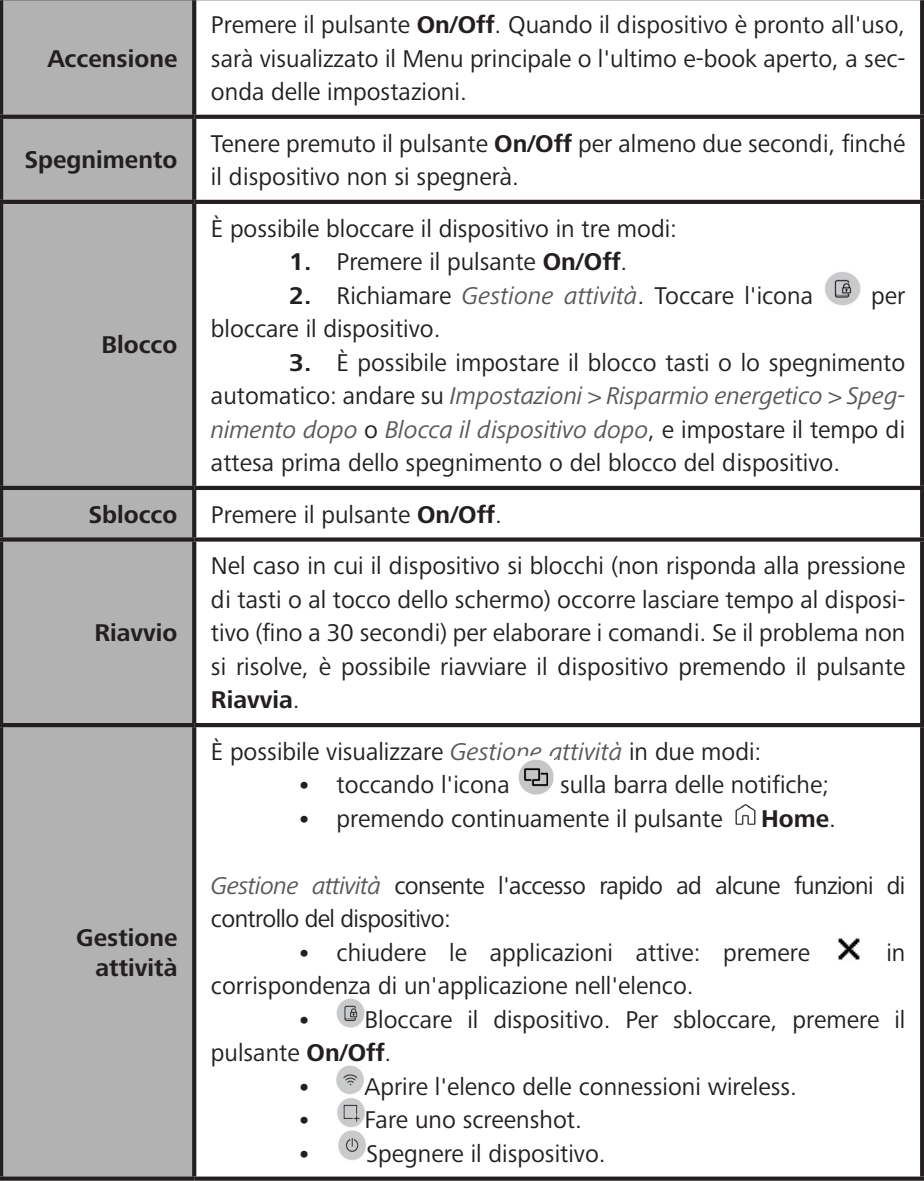

#### <span id="page-11-0"></span>**PANORAMICA DEL MENU PRINCIPALE**

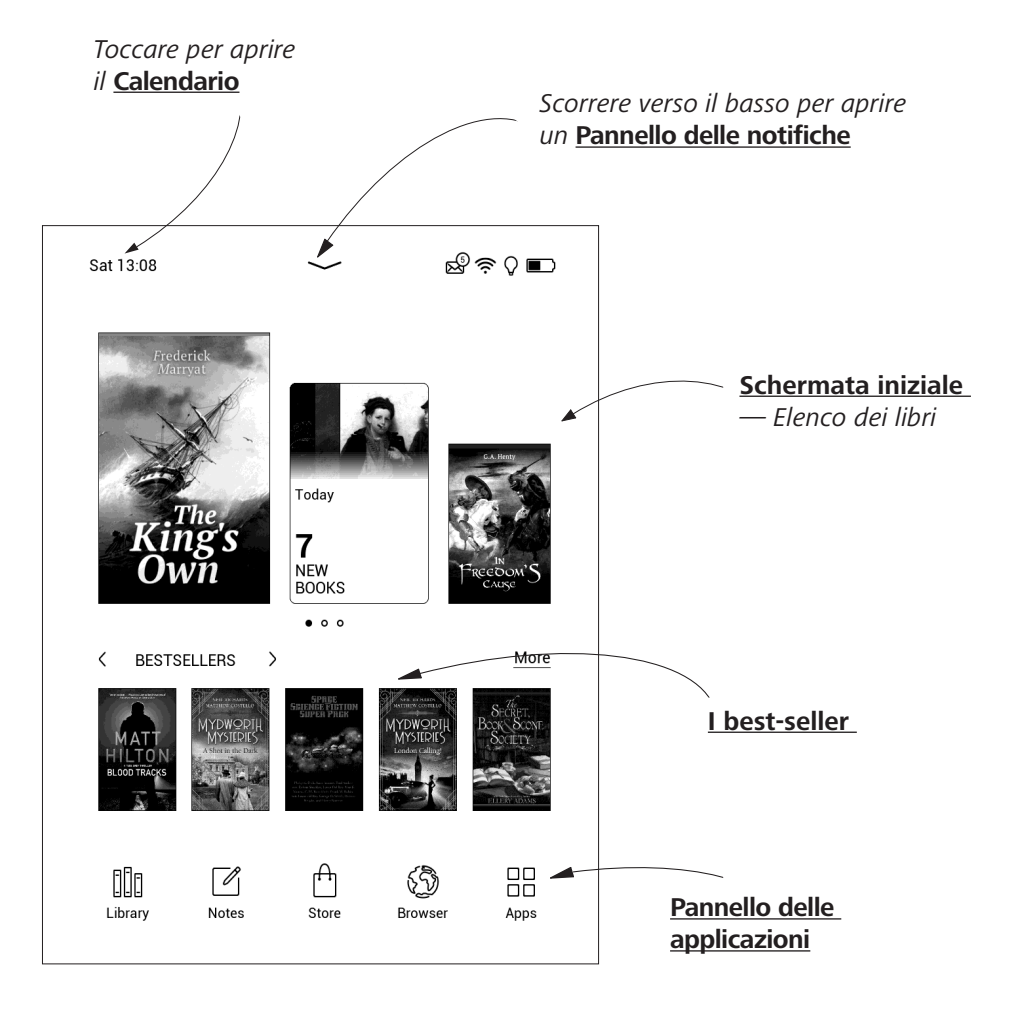

#### <span id="page-12-0"></span>**Pannello delle notifiche**

Toccare o far scorrere verso il basso l'icona per aprire un *Pannello delle notifiche*.

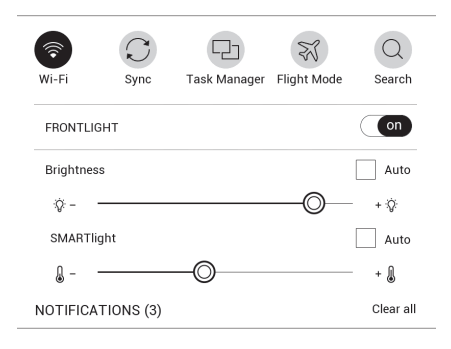

**NOTA:** È possibile aprire il *Pannello delle notifiche* anche premendo un pulsante del **Menu**.

Il pannello delle notifiche fornisce un accesso semplice alla configurazione di *Wi-Fi,* e *Frontlight*, *sincronizzazione* dei servizi di rete, *Gestione attività*, impostazioni del *Modalità Aereo*.

#### **GESTI**

**ATTENZIONE!** Il touch screen del dispositivo è molto sensibile ed è un particolare delicato. Per evitare di danneggiarlo, toccarlo con cautela quando si manovra il dispositivo con i gesti.

#### **Tocco**

Consente di aprire un elemento (e-book, file, cartella, applicazione o voce del menu).

#### **Pressione lunga**

Consente di aprire il menu contestuale di un elemento (se disponibile).

#### <span id="page-13-0"></span>**Scorrimento**

Consente di girare le pagine di un e-book o di un elenco; spostare un'immagine: far scorrere il dito sullo schermo.

#### **Tocco rapido**

Consente di sfogliare gli elenchi: muovere rapidamente il dito sullo schermo.

#### **Riduzione**

Consente di modificare le dimensioni dell'immagine: posizionare due dita sullo schermo e avvicinarle per rimpicciolire o allargarle per ingrandire.

#### **LAVORARE CON LA TASTIERA SU SCHERMO**

La tastiera su schermo viene usata quando è necessario inserire informazioni, ad esempio per la ricerca o per le credenziali delle connessioni di rete.

Per inserire un carattere, premere il pulsante dedicato. Per inserire un carattere speciale, tenere premuto il pulsante dedicato. Selezionare il carattere speciale desiderato dall'elenco a discesa.

Per passare dalla tastiera alfabetica a quella numerica, premere . Per passare dalla tastiera numerica a quella simbolica, premere  $\mathbb{R}^n$ .

Per aggiungere una nuova lingua alla tastiera, andare su *Impostazioni > Lingua/Language > Layout di tastiera*.

Per cambiare la lingua della tastiera, premere  $\bullet$ . La lingua selezionata appare sulla barra spaziatrice.

Se necessario, è possibile abilitare o disabilitare l'anteprima dei caratteri speciali nell'angolo superiore destro della tastiera. Per fare ciò, <span id="page-14-0"></span>andare su *Impostazioni > Lingua/Language > Layout di tastiera > Anteprima scorciatoie da tastiera*.

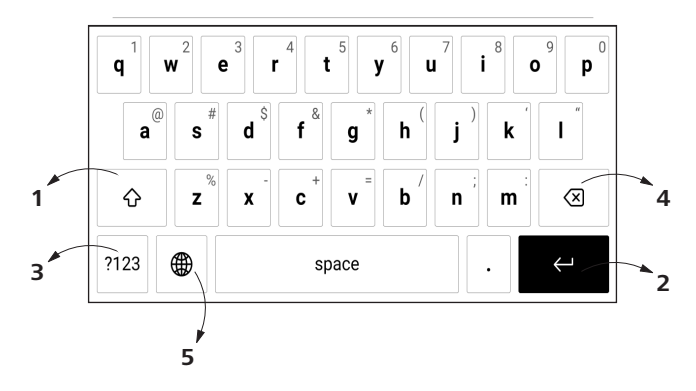

- **1.** Modificare maiuscole/minuscole;
- **2.** Inserire il testo digitato;
- **3.** Cambia modalità tastiera;
- **4.** Cancellare l'ultimo simbolo digitato;
- **5.** Cambiare la lingua di inserimento.

Mentre si digita una password (ad es. le credenziali per il Wi-Fi) apparirà un'icona  $\ominus$  in una casella di testo. Toccarla per vedere i simboli digitati.

#### **FRONTLIGHT**

Aprire la barra delle Notifiche per visualizzare il menu di controllo Frontlight. Il menu di controllo Frontlight si compone di due parti:

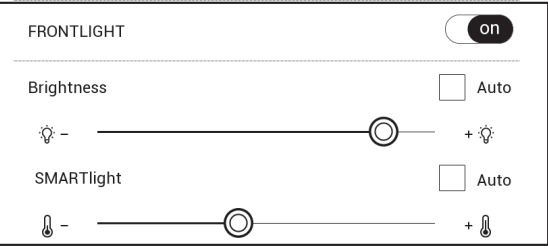

<span id="page-15-0"></span>**1. Controllo frontlight generale.** Questa sezione include un interruttore **ON/OFF** che consente di accendere e spegnere la luce e un cursore di luminosità.

**NOTA:** per accendere o spegnere la luce frontlight senza aprire la barra delle Notifiche, tenere premuto il pulsante **Menu** per un secondo.

**2. Controllo SMARTlight della temperatura del colore per la luce frontlight.** Per impostazione predefinita, questa funzione è configurata in modalità automatica (l'interruttore è in posizione **ON**). Questo significa che il dispositivo determina la temperatura di colore ottimale a seconda dell'ora del giorno (da bianco neutro di mattina a tonalità più calde di sera).

Quando la modalità automatica è disattivata (interruttore in posizione **OFF**), il cursore sullo schermo è attivo ed è possibile selezionare manualmente la temperatura di colore della luce frontlight.

**NOTA:** Il dispositivo deve essere impostato sull'ora esatta per garantire il corretto funzionamento in modalità automatica. Per regolare le impostazioni di data e ora, attivare "**Sincronizzazione automatica ora**" (*Impostazioni – "Data/ora"*) o impostare manualmente l'ora.

È possibile regolare la luminosità della **Frontlight** e la temperatura di colore del display premendo rispettivamente le icone **Luminosità Frontlight** e **SMARTlight**. Ogni pressione aumenta/diminuisce la luminosità e la temperatura di colore di un punto percentuale.

#### **CONNESSIONE INTERNET**

Il dispositivo può essere connesso a Internet usando reti Wi-Fi. Quando si apre un'applicazione che richiede una connessione a Internet (ad es. il *browser* o il *Book Store*), la connessione Wi-Fi viene stabilita automaticamente. Se non è disponibile alcun rete conosciuta, verrà aperto un elenco delle connessioni wireless disponibili. Se la rete a cui ci si vuole connettere è protetta, inserire la password di rete usando la tastiera su schermo.

Inoltre, la connessione Wi-Fi può essere *attivata/disattivata* facendo clic sull'icona  $\hat{\mathcal{F}}$  sul pannello delle notifiche. Se è disponibile una rete conosciuta, la connessione viene stabilita automaticamente, oppure in alternativa si apre un elenco delle reti disponibili.

#### **Impostazioni avanzate**

Se occorre configurare manualmente le impostazioni di rete, selezionare *Impostazioni > Wi-Fi*, andare sulla rete selezionata e fare clic su *Altro…* in fondo alla schermata:

**•** È possibile cambiare la *configurazione dell'indirizzo IP:*

**•** *DHCP* — consente di ottenere automaticamente l'indirizzo IP (se il server DHCP è configurato);

**•** *Manuale* (per utenti esperti) — consent di inserire manualmente i parametri di rete dalla tastiera su schermo.

**•** Se la rete a cui collegarsi dispone di un server proxy, è possibile specificarne i parametri nella sezione *Configurazione del proxy*.

#### **Connessione a una rete nascosta**

**1.** Selezionare *Impostazioni > Wi-Fi.*

**2.** Aprire *Connessione a una rete nascosta* e inserire il SSID dalla tastiera su schermo nel campo *Nome di rete (SSID)*.

**3.** Selezionare il tipo di sicurezza dall'elenco corrispondente:

**•** *Nessuno* – per una rete aperta.

**•** *Semplice (WEP)* – dopo aver selezionato questa opzione, sarà necessario specificare il *tipo di autenticazione WEP* – *Sistema aperto* oppure *Password condivisa*.

**•** *WPA/WPA2 PSK* – sarà necessario inserire la password di rete (fino a 64 simboli).

**4.** Per verificare la configurazione di rete e connettersi a una rete, tornare alla sezione *Connessione a una rete nascosta* e premere *Connetti*.

#### <span id="page-17-0"></span>**INSERIMENTO DELLA SCHEDA MICRO SD**

Il dispositivo dispone già di una memoria interna da 8 GB, ma è possibile espanderla usando una scheda microSD (fino a 128 GB (file system FAT32)). Inserirla nello slot, come mostrato in figura, e premere leggermente fino a inserire la scheda.

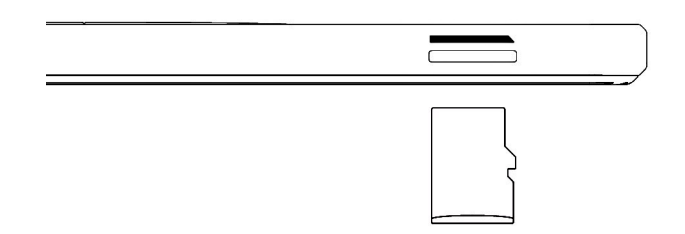

**ATTENZIONE!** Spegnere il dispositivo prima di inserire o rimuovere la scheda microSD.

Per estrarre la scheda, premere lievemente sul bordo fino a che non si sgancerà, quindi tirare per estrarla.

**ATTENZIONE!** Se la scheda SD si incastra non provare a estrarla e contattare immediatamente il Servizio Clienti.

Per ulteriori informazioni sulla formattazione della scheda SD, vedere la sezione *[Manutenzione](#page-52-1)*.

### <span id="page-18-0"></span>**Applicazioni**

In questa sezione si possono vedere le applicazioni installate sul dispositivo.

La schermata iniziale predefinita mostra quattro applicazioni:

- **•** *Libreria;*
- **•** *Note;*
- **•** *Negozio;*
- **•** *Browser.*

Altre app sono disponibili nel menu dell'applicazione. Per aprire il menu dell'applicazione, fare clic sull'icona  $\mathbb{B}$ .

Per spostare, sostituire o eliminare le app nel menu principale, utilizzare il menu di scelta rapida.

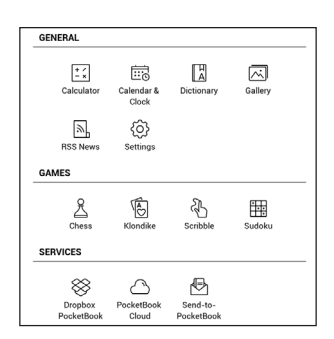

#### **LIBRERIA**

La libreria è il file manager degli e-book e consente di raggruppare, ordinare, modificare l'aspetto della sezione nonché di effettuare ricerche. Per ulteriori dettagli su questa app fare riferimento a *Libreria*.

### **NEGOZIO**

L'applicazione Negozio consente di accedere dal proprio dispositivo a contenuti di alta qualità, concessi in licenza, nel portale della libreria PocketBook. Per usare l'app è sufficiente avere una connessione Internet.

Per accedere a tutte le funzionalità del portale di PocketBook si può usare un account esistente o crearne uno. Per autorizzare un account o registrarne uno nuovo, accedere al centro di autorizzazione e fare clic su *"Accedi/Crea un account"* . Quindi seguire le istruzioni visualizzate.

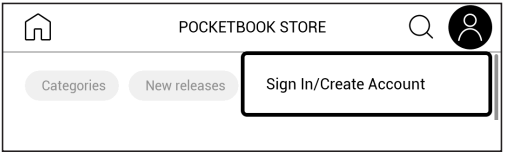

Se la connessione all'account è configurata correttamente, sarà possibile accedere a tutte le funzionalità del portale PocketBook.

Per gestire l'account, nell'area dell'account personale sono disponibili le seguenti sezioni:

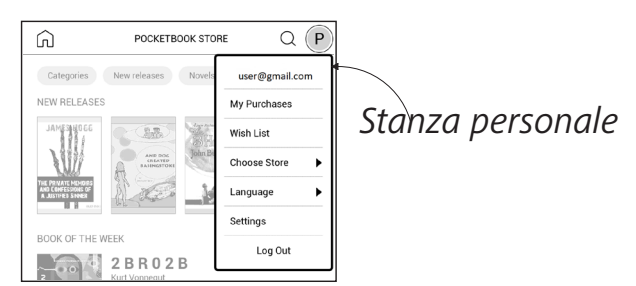

- **•**  *I miei acquisti:* un elenco dei prodotti acquistati.
- **•**  *Lista dei desideri:* un elenco dei libri desiderati.

**•**  *Lingua del libro:* un'opzione per selezionare la lingua per i libri visualizzati.

**•**  *Seleziona il negozio:* per selezionare i diversi negozi PocketBook disponibili.

- **•**  *Impostazioni:* menu delle impostazioni generali.
- **•**  *Esci:* consente di uscire dall'account.

Per acquistare il prodotto selezionato, fare clic su *Compra*. Verrà visualizzata una finestra con un elenco dei metodi di pagamento disponibili. Scegliere quello desiderato e completare il pagamento.

<span id="page-20-0"></span>Il file acquistato verrà visualizzato nella sezione *"I miei acquisti"* e sarà possibile scaricarlo in qualsiasi momento. Al termine del download il file verrà spostato nella cartella *Libreria > Download* e sarà visibile nella sezione *Eventi recenti* del menu principale.

#### **BROWSER**

È un'applicazione che consente di visualizzare pagine Web. Quando si avvia il browser viene suggerito di connettersi a una delle reti wireless disponibili.

Per inserire l'indirizzo del sito Web, toccare la barra dell'indirizzo, digitare un indirizzo dalla tastiera su schermo visualizzata, quindi premere *Invio*. Per aprire un link, basta toccarlo. Se una pagina Web non si adatta allo schermo, è possibile farla scorrere: posizionare il dito sullo schermo e spostare una pagina. È inoltre possibile modificare le dimensioni di una pagina Web utilizzando il gesto dello zoom (avvicinare o allargare due dita). Pulsanti hardware  $\blacktriangleleft\blacktriangleright$  usati per far scorrere la pagina verticalmente:  $\blacktriangleleft$  consentono, rispettivamente di scorrere verso il basso e verso l'alto.

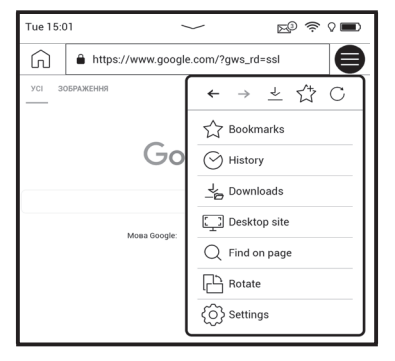

Dal menu del browser è possibile visionare la cronologia dei siti Web visitati, dei download, dei preferiti, modificare le dimensioni delle pagine Web visualizzate, ruotare lo schermo e configurare il browser dalla sezione *Impostazioni*. Da *Impostazioni* è possibile cancellare la cronologia e i cookie, disabilitare/abilitare JavaScript e il caricamento delle immagini.

<span id="page-21-0"></span>Per uscire dal browser, toccare l'elemento corrispondente nel menu del browser.

#### **GENERALI**

#### **Calcolatrice**

La calcolatrice scientifica consente di effettuare una vasta gamma di operazioni matematiche, tra cui operazioni con diversi sistemi numerici, trigonometriche, logaritmiche, con potenze e logiche.

#### **Galeria**

Apre la libreria nella modalità di visualizzazione delle immagini (scaricate nella *Gallery* cartelle). La foto aperta viene visualizzata in modalità a schermo intero. Per impostare una foto come *Power-off Logo*, per *Rotate* o visualizzare *Information* su di esso, toccare l'immagine a schermo intero per passare alla modalità di editing e premere il segno di menu nell'angolo in alto a destra dello schermo. Nella modalità di modifica è possibile ingrandire una foto ingrandindo i gesti e impostando l'area selezionata come logo.

#### **RSS Notizie**

Applicazione per aggiungere e leggere feed RSS. Per aggiungere feed news RSS aprire le impostazioni RSS. Selezionare l'opzione *Aggiungi feed RSS*. Inserire l'indirizzo del feed usando la tastiera su schermo.

Per cancellare il feed, selezionarlo, aprire il menu contestuale e selezionare il comando *Cancella* o premere l'icona *Cestino* .

Per modificare il feed selezionarlo, aprire il menu contestuale e selezionare i comandi *Modifica nome* o *Modifica URL*. Modificare il nome o l'indirizzo del feed RSS utilizzando la tastiera su schermo.

Per aggiornare il feed, selezionare *Aggiorna* nel menu delle applicazioni. Il contenuto aggiornato viene aggiunto al file con estensione .hrss e il file sarà accessibile per la lettura dopo l'aggiornamento. Lo stato

<span id="page-22-0"></span>del download delle notizie viene visualizzato durante l'aggiornamento. Dopo l'aggiornamento il file è disponibile per la lettura offline usando il browser.

Per leggere i feed più recenti, selezionare l'opzione *Leggi le ultime notizie* nel menu delle applicazioni. Gli ultimi aggiornamenti del feed RSS scaricati si apriranno nel browser.

*Archivio delle notizie*: selezionando questa opzione è possibile leggere i feed RSS salvati in precedenza aggiornati.

#### **GIOCHI**

#### **<b>B** Solitario

Solitario classico.

#### **Sudoku**

Popolare puzzle giapponese. Premere su una cella vuota per selezionarla. Dopo di che è possibile inserire nella cella selezionata la cifra che si pensa dovrebbe essere nella cella o impostare le etichette-le cifre che si suggerisce può essere nella cella. Le cifre e le etichette devono essere scelte dal pannello di selezione inferiore.

### **Scacchi**

Puoi giocare contro il tuo amico o il dispositivo. Se si sta giocando contro il dispositivo, è possibile selezionare 10 livelli di difficoltà.

#### **Scribble**

Applicazione per il disegno. Per selezionare lo strumento disegno, utilizzare il pannello di controllo applicazione:

Testo: selezionare la posizione e la dimensione della casella di testo. Il testo viene inserito con la tastiera sullo schermo;

 $A<sup>I</sup>$  Font: Cambia font e le sue dimensioni;

 $\mathbb{R}$  Matita: uno strumento per disegnare linee sottili;

 $\Diamond$  Eraser: uno strumento per la rimozione di linee e testo;

<span id="page-23-0"></span>Indietro: Annulla l'ultima operazione;

- Nuovo: Avvia nuovo disegno;
- Elimina disegno.

Per salvare un'immagine, toccare [ ] icona. L'immagine corrente verrà salvata nella cartella My Pictures nella cartella principale del dispositivo. Inoltre, l'applicazione Scribble viene utilizzata per modificare le note grafiche.

#### **SERVIZI**

#### <span id="page-23-1"></span>**Dropbox PocketBook**

L'applicazione Dropbox consente di scaricare file aggiunti a Dropbox da qualsiasi computer o dispositivo con installata la app di Dropbox o dal [sito Web di Dropbox](https://www.dropbox.com/) sul proprio dispositivo. Non occorre installare nulla sul proprio PocketBook, basta autorizzare il servizio.

#### **Iniziare a usare il servizio**

**1.** Registrarsi al servizio di Dropbox [\(www.dropbox.com\)](https://www.dropbox.com);

**2.** Inserire i dati dell'account di Dropbox (indirizzo e-mail e password) sul proprio dispositivo PocketBook nella sezione *Impostazioni > Account e sincronizzazione > Dropbox > Login* per autorizzare Dropbox. (la connessione Wi-Fi deve essere attiva, altrimenti verrà chiesto di attivarla);

**3.** Dopo aver ottenuto con successo l'autorizzazione, la cartella di sincronizzazione *Dropbox PocketBook* verrà creata nella Libreria del dispositivo. La cartella *Applicazione > Dropbox PocketBook* comparirà nel proprio account Dropbox e dopo la sincronizzazione diventerà accessibile da altri dispositivi con Dropbox.

**NOTA!** L'applicazione sul proprio dispositivo avrà accesso solo ai file nella cartella *Applicazione > Dropbox PocketBook* sul server.

#### **Come sincronizzare**

Automaticamente:

**1.** I file aggiunti nella cartella *Applicazione > Dropbox PocketBook* sul server e nella cartella di sincronizzazione sul proprio dispositivo saranno automaticamente sincronizzati quando la connessione Internet è attiva.

<span id="page-24-0"></span>**2.** Tutti i file sincronizzati saranno scaricati nella cartella di sincronizzazione della Libreria (per impostazione predefinita, *Dropbox PocketBook* è la cartella di sincronizzazione, ma è possibile modificarla da *Impostazioni > Account e sincronizzazione > Dropbox > Cartella di sincronizzazione*).

#### Manualmente:

**1.** Per sincronizzare tutti i contenuti nella cartella di sincronizzazione, da *Impostazioni* scegliere "*Account e sincronizzazione > Dropbox > Sincronizza i file ora"* oppure da *Libreria* scegliere "*Sincronizza i file ora"* nel menu contestuale della cartella di sincronizzazione.

**2.** Dopo la sincronizzazione, tutti i file ottenuti saranno inoltre disponibili nella cartella di sincronizzazione della Libreria sul dispositivo.

#### <span id="page-24-1"></span>**Send-to-PocketBook**

L'applicazione consente di inviare file all'indirizzo e-mail del proprio dispositivo. Gli e-book inviati saranno scaricati automaticamente sul proprio dispositivo, se il Wi-Fi è attivo.

#### **Iniziare a usare il servizio**

**1.** Per registrarsi per il servizio Invia a PocketBook seguire le seguenti istruzioni:

- **•** Lanciare l'applicazione:
	- **•** dalla sezione *Applicazioni > Invia a PocketBook*;

**•** o da *Impostazioni > Account e sincronizzazione > Invia a PocketBook*.

**NOTA:** La connessione Wi-Fi deve essere attiva, altrimenti verrà chiesto di attivarla.

**•** Nella procedura guidata che si aprirà inserire il proprio indirizzo e-mail di contatto e la password.

**•** Verrà inviata una e-mail con il link di attivazione all'indirizzo specificato. Seguire questo link per ricevere l'indirizzo e-mail del proprio dispositivo (ad esempio, username@pbsync.com).

**NOTA:** L'indirizzo e-mail di contatto viene usato solo per l'autorizzazione dell'applicazione, e l'indirizzo di servizio del dispositivo username@pbsync. com viene usato per l'invio di e-book, nel caso in cui li si voglia scaricare sul proprio dispositivo.

**2.** Dopo l'attivazione aggiornare la procedura guidata di registrazione sul dispositivo. In seguito tutte le funzioni delle applicazioni saranno disponibili e nella Libreria verrà creata la cartella download per i libri ricevuti — *SendToPb*.

#### **Come ottenere i file**

Automaticamente:

**1.** I file, inviati all'indirizzo e-mail di servizio del proprio dispositivo, saranno automaticamente scaricati nella cartella download nella Libreria del dispositivo, quando la connessione Internet è attiva. La cartella Download è disponibile dopo l'autorizzazione dalle seguenti posizioni:

**•** *Applicazioni > Invia a PocketBook;*

**•** *Impostazioni > Account e sincronizzazione > Invia a PocketBook > Vai alla cartella* del menu contestuale della *cartella Download;*

**•** *Libreria > SendToPb*.

**2.** Per impostazione predefinita, "*Invia a PocketBook"* è la cartella di download, ma è possibile cambiarla in fase di registrazione o nella sezione *Impostazioni > Account e sincronizzazione > Invia a Pocket-Book > Cartella Download* .

#### Manualmente:

Per aggiornare il contenuto della cartella di download, in *Impostazioni* scegliere *Account e sincronizzazione > Invia a PocketBook > Ricevi i file ora* oppure nella *Libreria* scegliere *Ricevi i file ora* nel menu contestuale della cartella di download.

I file ricevuti saranno inoltre disponibili nella cartella nella Libreria del dispositivo.

#### **Elenco di mittenti attendibili**

I documenti possono essere scaricati sul dispositivo, se vengono inviati da un indirizzo contenuto nella "white list" (un elenco di mittenti attendibili).

L'indirizzo, specificato in fase di registrazione, è contenuto di default nell'elenco.

Se l'e-mail è inviata al proprio dispositivo da un indirizzo sconosciuto, si riceverà il messaggio con una proposta di aggiungere il mittente alla "white list". Dopo la conferma verranno ricevuti file dall'indirizzo aggiunto al proprio dispositivo. In questo modo non si riceveranno spam sul dispositivo.

<span id="page-27-0"></span>In questo capitolo verrà illustrato come leggere gli e-book e configurare il software di lettura per la massima comodità di utilizzo. Il dispositivo supporta i seguenti formati di e-book: ACSM, CBR, CBZ, CHM, DJVU, DOC, DOCX, EPUB, EPUB(DRM), FB2, FB2.ZIP, HTM, HTML, MOBI, PDF, PDF (DRM), PRC, RTF, TXT.

Per aprire un e-book, toccare la sua icona nella sezione *E-book recenti* o *Libreria*. Se l'e-book è stato aperto in precedenza, si aprirà alla pagina a cui si era interrotta la lettura. In alcuni formati di e-book (ad es. fb2 o ePub), dopo l'apertura, un'applicazione dell'e-book reader conterà le pagine – verrà indicato con il segno *"…"* invece del numero di pagina su una barra di stato. Durante il calcolo delle pagine alcune funzioni non saranno disponibili.

Per visualizzare il menu di lettura, toccare il centro dello schermo o premere il pulsante **Menu**.

#### <span id="page-28-0"></span>**GESTI IN MODALITÀ LETTURA**

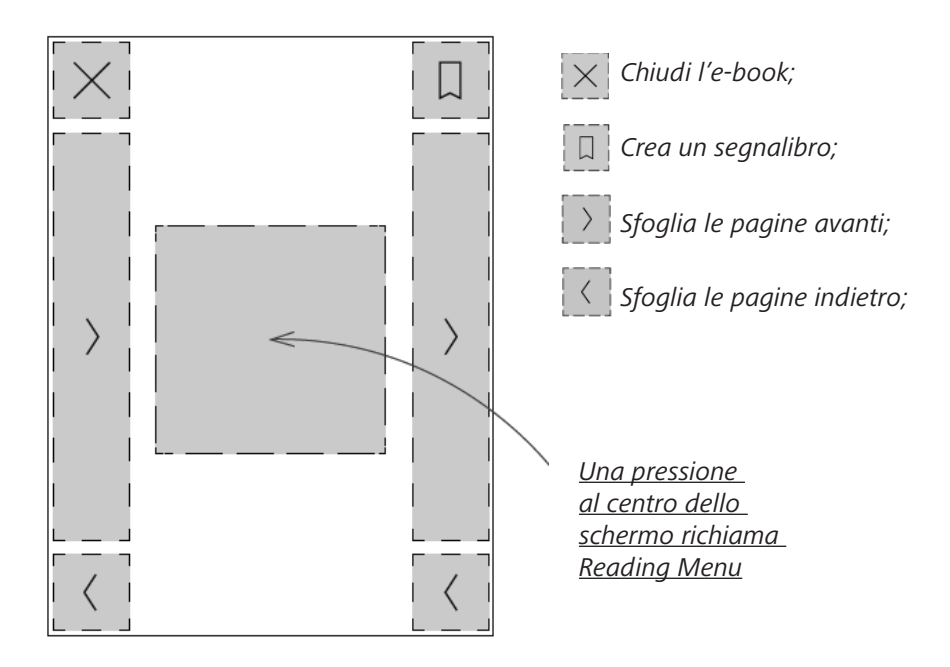

**Voltare pagina Riduzione**

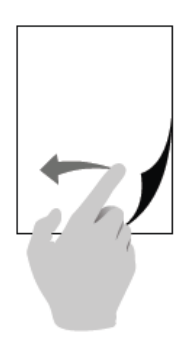

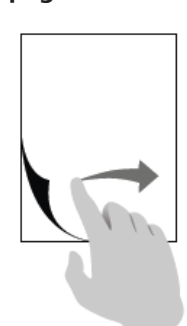

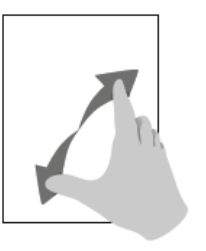

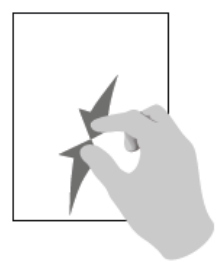

#### <span id="page-29-0"></span>**MENU LETTURA**

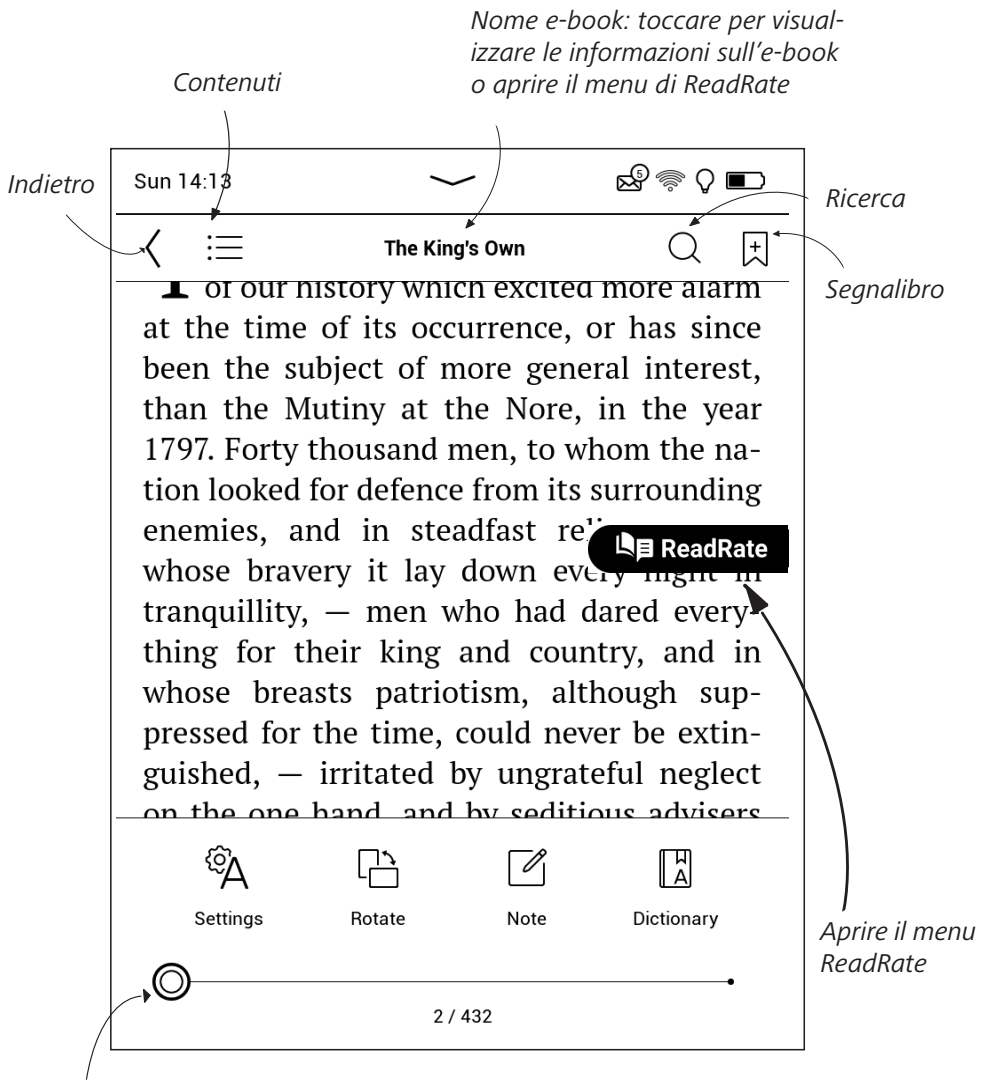

*Tirare il cursore per voltare le pagine o toccare il numero di pagina per inserire il numero della pagina richiesta* 

#### <span id="page-30-0"></span>**Regola la luminosità di SMARTlight e Frontlight in modalità lettura**

È possibile regolare la luminosità della **Frontlight** e la temperatura di colore della **SMARTlight** usando i comandi gestuali.

Per modificare la luminosità o la temperatura di colore senza chiudere il uto libro, è sufficiente scorrere lo schermo con il dito come illustrato.

Se la modalità di regolazione automatica di **Frontlight** e **SMARTlight** è attiva, il dispositivo chiederà se si desidera disattivarla e con-

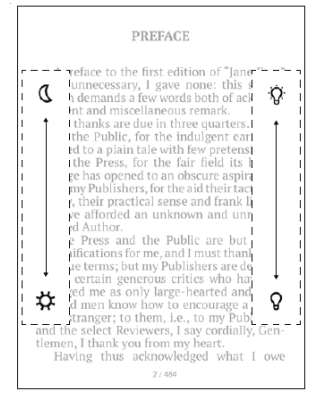

figurare manualmente le impostazioni, senza interrompere la lettura.

#### **WE SOCIAL NETWORK E READRATE**

Da ora è possibile ottenere il massimo dai social network su Pocketbook: condividere citazioni da e-book, aggiungere commenti, condividere ciò che si sta leggendo o si è letto, quello che piace o che non piace. [ReadRate](http://readrate.com) consente inoltre di vedere gli eventi degli amici e di ottenere informazioni sui libri più popolari.

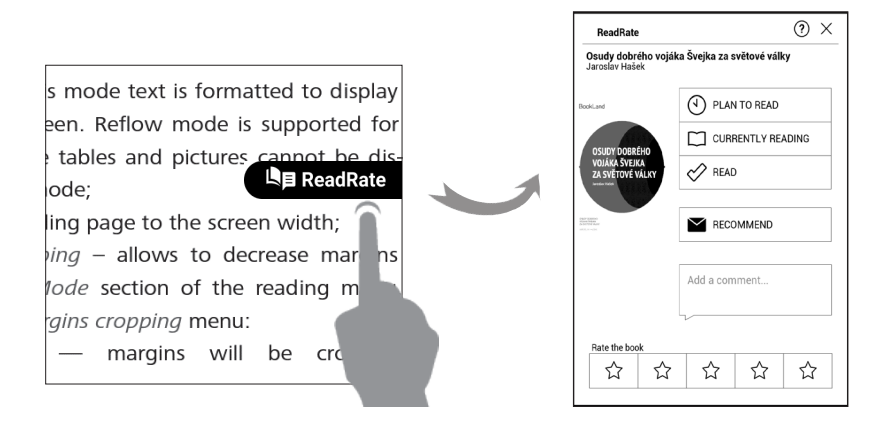

È necessario disporre di una connessione Internet per inviare eventi ai social network. Per aprire il menu ReadRate, toccare l'icona nel menu lettura.

#### **Stato di lettura e valutazione dell'e-book**

**1.** Toccare una delle opzioni (*In lettura*, *Letto, Da leggere prossimamente, Consigliato* o *Valutare* con un voto da 1 a 5 stelle).

**2.** Inserire i dati (e-mail e password) di uno dei propri account sui social network o sul Book Store.

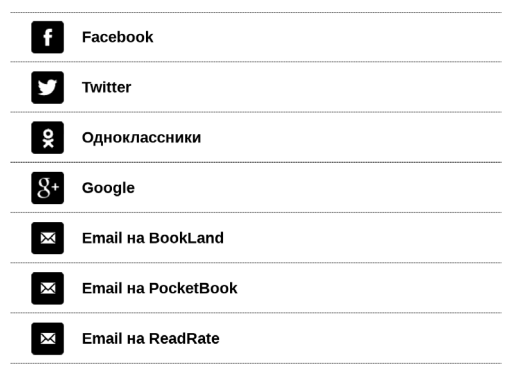

**3.** Di conseguenza sarà creato un profilo ReadRate, a cui potranno essere collegati gli account di altri social. Dopo l'autorizzazione verrà visualizzata la seguente finestra:

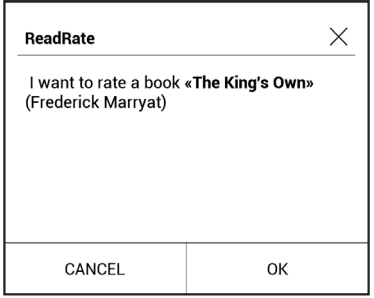

**4.** Confermare la propria scelta premendo **OK**.

Tutte le azioni sono visualizzate per impostazione predefinita nel proprio profilo ReadRate.

Dopo aver attivato gli status *In lettura*, *Letto* o *Da leggere prossimamente*, le rispettive icone si coloreranno —  $\blacksquare, \blacktriangleright \blacksquare$  e  $\lozenge$ .

#### **Consiglia**

**1.** Toccare l'opzione *Consiglia*.

**2.** Successivamente, si aprirà la schermata **Stato di lettura e valutazione dell'e-book**, partendo dall'elemento **2.**

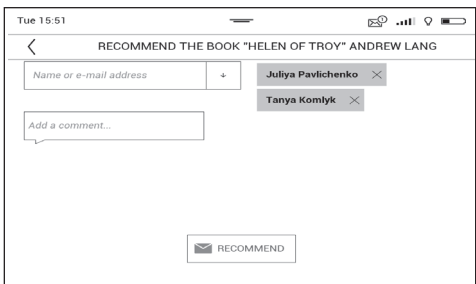

**3.** Scegliere un amico da un elenco o inserire un indirizzo e-mail di un utente per inviargli/le un consiglio di lettura.

**4.** Inserire un commento e confermare l'invio premendo *Consiglia*.

#### **Condividi una citazione**

Per condividere una citazione da un e-book:

**1.** Tenendo premuto il dito sullo schermo dell'e-book aperto sarà visualizzato un riquadro per la selezione del testo.

**2.** Selezionare la citazione e premere l'icona *Condividi .*

**3.** Dopo averlo fatto si aprirà la schermata **Stato di lettura e valutazione dell'e-book**, partendo dall'elemento **2**.

Book recommendations from ReadRate

 $\Box$  +37 events of friends on ReadRate

**4.** Tutte le azioni degli amici su ReadRate sono visualizzate nel *Pannello delle notifiche* del proprio dispositivo:

#### <span id="page-33-0"></span>ReadRate news / February 12, 2014

<sup>th</sup> Ruslan Pogutsa rated the book "A Christmas Carol" (Charles Dickens)

<sup>th</sup> Ruslan Pogutsa rated the book " **Benutzerhandbuch PocketBook"** 

**5.** È possibile *Cancellare* o *Aprire* un evento. Quando lo si apre, verranno visualizzate tutte le azioni degli amici su ReadRate.

Per cancellare le informazioni dei propri account sui social network da ReadRate, andare su *Impostazioni > Account e sincronizzazione > ReadRate > Rimuovi autorizzazioni ReadRate* sul proprio PocketBook.

Se si desidera disattivare la funzione ReadRate temporaneamente, impostare *Off* su *Impostazioni > Impostazioni personali > Impostazioni widget*. Dopo questa operazione tutte le opzioni ReadRate diventeranno nascoste e inattive.

#### **CONTENUTI**

Se un e-book presenta un sommario, è possibile aprirlo selezionando la voce corrispondente dal menu di lettura.

La sezione contenuti include quattro sottosezioni:

- **•** *Sezioni* (nomi dei capitoli dell'e-book);
- **•** *Segnalibri* (inseriti durante la lettura);
- **•** *Note* (grafiche o testi);
- **•** *Informazioni sul libro*.

Se il sommario ha più di un livello, le voci di livello più alto saranno contraddistinte da un segno "+": toccarlo per espandere il sommario. Il segno "+" verrà trasformato in un segno "-": toccarlo per richiudere.

<span id="page-34-0"></span>Per aprire il menu dei contenuti tenere premuto il dito sullo schermo o premere il tasto  $\equiv$ . Usando il menu è possibile aprire voci dei contenuti, modificare o cancellare note e segnalibri.

Inoltre, è possibile espandere o ridurre tutte le voci del sommario.

#### **SEGNALIBRI**

Per creare un segnalibro, toccare l'angolo in alto a destra dello schermo. Sarà visualizzato un simbolo a forma di orecchio di cane. Per cancellare un segnalibro, toccare nuovamente questo simbolo e confermare la cancellazione.

È anche possibile aggiungere/rimuovere segnalibri selezionando il corrispondente elemento dal menu di lettura. Tutti i segnalibri sono visualizzati tra i contenuti dell'e-book.

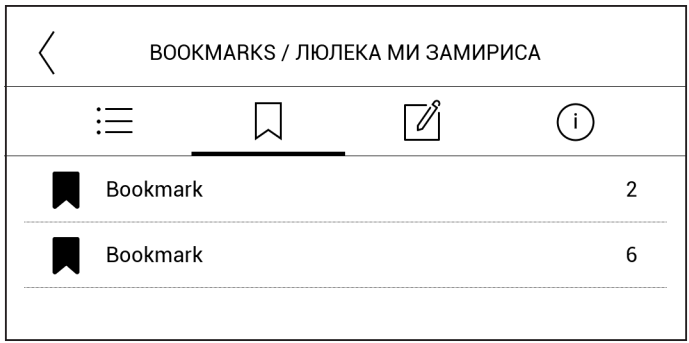

#### **DIZIONARIO**

Eseguire un tocco prolungato su una parola per far aprire un pannello che consentirà di cercare la traduzione usando uno dei dizionari installati oppure di cercare una parola su Google. Inoltre, dopo aver selezionato l'elemento Dizionario, sarà visualizzata una finestra con la voce del dizionario della parola selezionata. Sono disponibili i seguenti strumenti:

<span id="page-35-0"></span>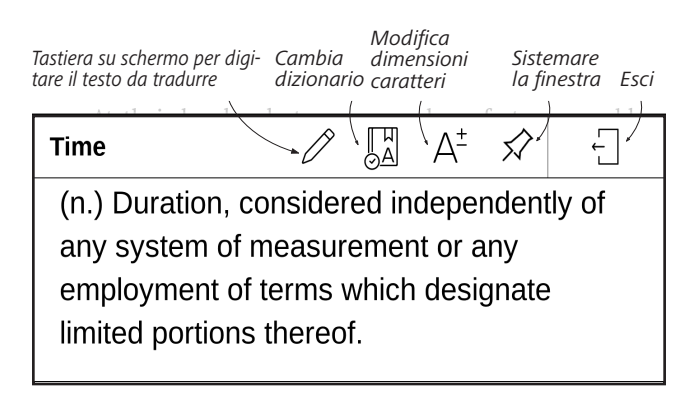

Per scaricare nuovi dizionari sul proprio dispositivo, procedere come descritto di seguito.

- **1.** Fare clic sull'icona *Cambia dizionario*.
- **2.** Nella finestra che si aprirà, fare clic su*"Aggiungi nuovi dizionari..."*.
- **3.** Selezionare un dizionario e fare clic su *Download*.

#### **ZONOTE**

Le note consentono di salvare i frammenti di e-book preferiti e di eseguire annotazioni a mano direttamente nel testo. Tutte le note saranno visualizzate nel sommario dell'e-book. Per entrare in modalità note, selezionare la sezione *Note* dal menu di lettura.

Dopo essere entrati in Note, verrà visualizzata una finestra di descrizione dei comandi. Tutte le note sono visibili dalla sezione *Note* sul *Pannello delle applicazioni*.

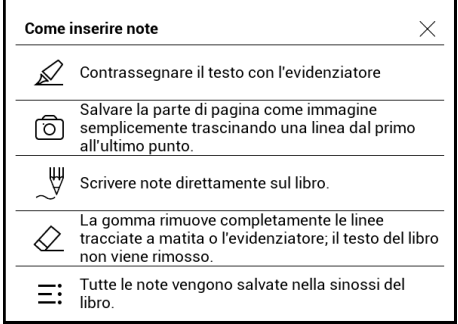

#### <span id="page-36-0"></span> $^{\circledR}$  IMPOSTAZIONI

In questa sezione è possibile scoprire come configurare le proprie impostazioni di lettura per i diversi formati di e-book. È inoltre possibile ricevere informazioni sulle opzioni e sulle caratteristiche disponibili in questo menu.

#### **EPUB, FB2, ecc.**

Per configurare e-book in EPUB, TXT, FB2, DOC e altri formati di testo, aprire il menu di lettura e selezionare *Impostazioni*.

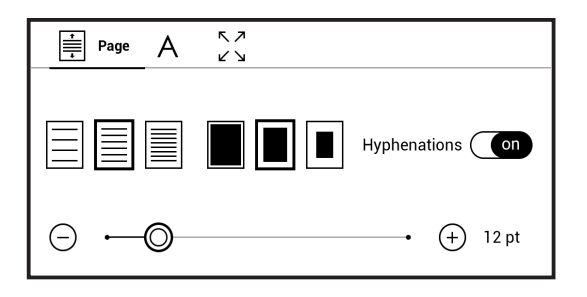

*Scheda Pagina* - è possibile scegliere l'interlinea, la larghezza dei margini e anche attivare o disattivare la sillabazione.

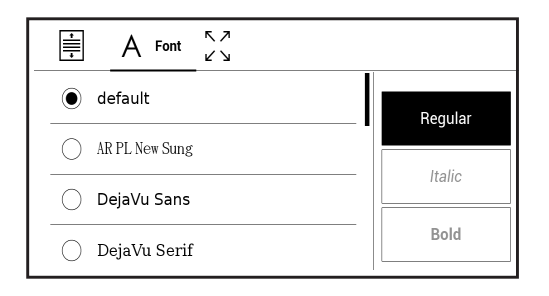

*Scheda Tipo di carattere* Font - usare questa scheda per selezionare la dimensione e lo stile dei caratteri.

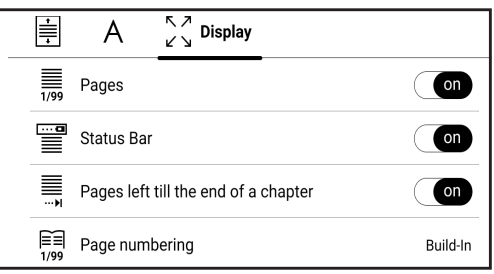

*Scheda Schermo* - è possibile attivare o disattivare la numerazione delle pagine, la barra di stato e impostare il modo in cui le pagine sono numerate.

*La numerazione integrata delle pagine* mostra il numero di pagine del layout originale dell'e-book. Una pagina può essere visualizzata su una o più schermate, a seconda delle impostazioni di lettura.

Se la funzione è disabilitata la numerazione riporterà il numero di schermate. Il calcolo del numero di schermate potrebbe richiedere un po' di tempo quando si apre l'e-book per la prima volta o dopo aver modificato le impostazioni di lettura. Il numero di schermate non sarà nuovamente calcolato alle successive aperture dell'e-book.

#### **PDF e DjVu**

È possibile cambiare solamente le dimensioni della pagina intera (ad esclusione della modalità *Adattamento dinamico del contenuto* per PDF).

Avvicinare due dita per rimpicciolire o allargarle per ingrandire, rispettivamente.

Nella sezione del menu di lettura *Modalità* è possibile zoomare le pagine o selezionare la modalità di visualizzazione:

**1.** *Adatta larghezza* – consente di ridimensionare la pagina in base alla larghezza dello schermo;

**2.** *Pagina intera* – consente di ridimensionare a una pagina;

**3.** *Colonne* – per leggere libri con colonne. Per navigare nella pagina, usare i pulsanti di navigazione. Una pagina verrà girata una volta raggiunto il fondo della stessa;

**4.** *Adattamento dinamico del contenuto* – in questa modalità il testo è formattato per essere visualizzato completamente sullo schermo. La modalità Adattamento dinamico del contenuto è supportata solo negli e-book in formato PDF. Alcune tabelle e immagini non possono essere visualizzate in modalità *Adattamento dinamico del contenuto*;

**5.** *Ritaglio dei margini* – consente di diminuire larghezza o altezza dei margini:

- *off* disattiva il ritaglio dei margini;
- **•** *automatico* i margini saranno ritagliati automaticamente

**•** *manuale* — sposta i pulsanti a forma di freccia per impostare la larghezza e l'altezza dei margini.

**6.** *Modalità a schermo intero* – attiva o disattiva la modalità a schermo intero durante la lettura:

**•** *pagine* — attiva o disattiva la numerazione delle pagine.

**•** *barra di stato* — attiva o disattiva la visualizzazione della barra di stato durante la lettura.

**NOTA:** Questo dispositivo consente di visualizzare libri con diversi programmi di lettura. Tenere premuto un libro nella Libreria o sul desktop per selezionare un programma. È anche possibile selezionareil programma nelleimpostazioni di lettura. I file EPUB si possono aprire con PB Reader (EPUB2 o EPUB3); i file PDF si possono aprire con PB Reader (Rapido) o PB Reader (Universale). Se la qualità di riproduzione non è soddisfacente, tenere premuto un libro nella Libreria, sul desktop o nelle impostazioni di lettura per selezionare un altro software di riproduzione.

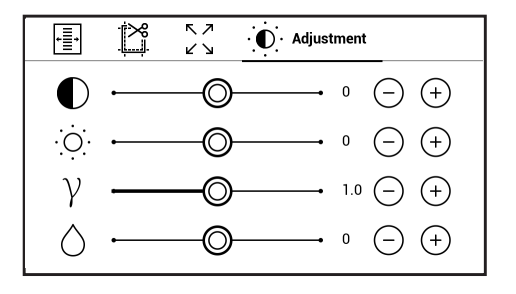

<span id="page-39-0"></span>*Regolazione* - I valori di contrasto, luminosità e gamma si regolano automaticamente quando un libro viene aperto per la prima volta. In questa scheda si possono regolare le impostazioni disponibili in base alle preferenze personali.

#### **SEGUIRE I LINK**

Per seguire una nota a piè di pagina, un link interno o esterno, toccare per avviare la modalità link. Per uscire da questa modalità toccare l'angolo in alto a sinistra dello schermo.

Se un link porta a un sito Web, si aprirà con il browser integrato nel dispositivo. Per tornare a leggere, premere *Esci* nel menu del browser.

#### **CARICARE I FILE**

Collegare il dispositivo al PC usando un cavo microUSB.

**NOTA:** Il dispositivo dovrà rimanere acceso durante il trasferimento dei file.

Verrà chiesto di selezionare la modalità USB: *Collegamento al PC* oppure *Carica*. Selezionare *Collegamento al PC*. Il sistema operativo del computer rileverà la memoria del dispositivo come disco rimovibile. Ora è possibile copiare file sul dispositivo usando Explorer o un altro file manager.

**ATTENZIONE!** Dopo aver copiato i file rimuovere in sicurezza il dispositivo prima di scollegare il cavo!

#### **Download di e-book protetti (Adobe DRM)**

Per usare e-book in formato protetto è necessario registrarsi su www. adobe.com (*Registrati > Crea un Account Adobe)*.

#### **Download tramite \*.acsm**

**1.** Visitare www.adobe.com dal proprio browser;

**NOTA:** l'attuale versione del browser sul dispositivo non supporta Flash Player.

**2.** Aprire *Menu>Prodotti > Tutti i prodotti*;

**3.** Seguire il link *Digital Editions* nell'indice alfabetico dei prodotti.

**4.** Aprire *Visit the sample eBook library* in fondo alla pagina per accedere alla libreria;

**5.** Scegliere un e-book e fare clic su Download item.

**6.** Sullo schermo apparirà una finestra per il download. Il nome del file dovrà contenere il nome dell'e-book e l'estensione *.acsm*. Fare clic su *Salva*.

**7.** Una volta salvato il file sul PC, sarà visualizzato un link URLLink. acsm.

**NOTA:** La stessa sequenza di azioni consente di scaricare un link a un e-book protetto da qualsiasi libreria online.

Per aprire un e-book protetto (DRM) sul dispositivo seguire le seguenti istruzioni:

**1.** Copiare il file con il link a un e-book (*\*.acsm*) sul proprio dispositivo.

**2.** Individuare e aprire il file sul proprio dispositivo.

**3.** Seguire le istruzioni sullo schermo per attivare il proprio dispositivo. Per farlo, usare la tastiera su schermo per inserire lo username e la password del proprio account su www.adobe.com nel modulo di *Attivazione del dispositivo*. Sarà quindi possibile scaricare l'e-book.

**4.** Scaricare l'e-book. Dopo aver completato il download, nella cartella *Digital Edition* sarà disponibile una versione completa dell'e-book pronta per la lettura.

L'e-book scaricato è protetto (DRM) e non può essere aperto da un utente non registrato.

#### **Scaricare e-book dal PC**

**1.** Aprire l'applicazione *Adobe Digital Editions*.

**NOTA:** Quando si collega il proprio dispositivo al PC per la prima volta, *Adobe Digital Editions* richiede di attivare il nuovo dispositivo. Per l'attivazione usare i propri dati di registrazione su www.adobe.com. Se il dispositivo non è attivato, sarà impossibile copiare un e-book dal PC al dispositivo usando *Adobe Digital Editions*. L'autorizzazione di *Adobe Digital Edition* può essere cancellata dalla sezione *Impostazioni > Servizio > Cancella autorizzazione ADE*.

- **2.** Selezionare l'icona *Vai alla visualizzazione della libreria*.
- **3.** Fare clic su *Tutti gli elementi*.
- **4.** Scegliere un e-book e copiarlo sul proprio dispositivo.

#### **Sincronizzare il proprio dispositivo con i servizi di rete**

È inoltre possibile caricare file sul dispositivo sincronizzando la memoria del dispositivo con gli account personali dei servizi di rete - *Sincronizzazione PocketBook, Invia a PocketBook, PocketBook Cloud* e *Dropbox*.

#### **Variante 1**

- **•**  Aprire *Impostazioni > Account e Sincronizzazione;*
- **•**  Selezionare il servizio di rete adeguato (*Sincronizzazione Pocket-Book*, *Invia a PocketBook, Cloud PocketBook* o *Dropbox)*;
	- - **•**  Selezionare l'opzione sincronizzazione.

Per informazioni dettagliate su come utilizzare i servizi di rete vedere le sezioni *[Send-to-PocketBook,](#page-24-1) [PocketBook Cloud](#page-44-1)* e *[Dropbox PocketBook](#page-23-1)*. Per ulteriori informazioni sulla configurazione dei servizi di rete consultare la sezione *Account e sincronizzazione*.

Lo stato della sincronizzazione può essere verificato sul *Pannello delle notifiche*.

<span id="page-42-0"></span>Durante l'upload o il download dei file viene visualizzata una icona  $\mathfrak s$  animata sulla barra di stato. Toccare l'icona per aprire una finestra che mostra lo stato della sincronizzazione di tutti i servizi.

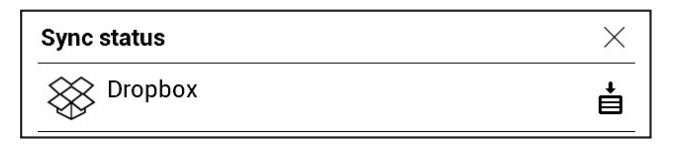

L'icona sulla barra di stato si modifica in  $\mathcal{Z}$  se si verifica un errore durante la sincronizzazione di uno dei servizi. Se tutti i processi di sincronizzazione vengono completati senza errori, l'icona sulla barra di stato scompare.

#### **LIBRERIA**

La libreria è il file manager degli e-book. Il menu della libreria consente di filtrare, raggruppare, ordinare, modificare l'aspetto della sezione ed effettuare ricerche.

#### **1. Criteri di raggruppamento**

A seconda dei criteri selezionati gli e-book sono raggruppati per:

- **•**  *Tutti gli e-book*;
- **•**  *Autore;*
- **•**  *Genere;*

**•**  *Raccolta -* ordinare gli e-book in "scaffali" a seconda dei propri interessi e preferenze*;*

in ordine crescente (*A-Z*) o decrescente (*Z-A*).

- **•**  *Preferiti;*
- **•**  *Cartella;*
- **•**  *Formato;*
- **•**  *Serie;*
- **•**  *PocketBook Cloud*.

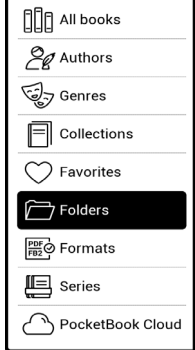

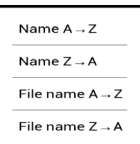

I risultati del raggruppamento possono essere visualizzati

#### **2. Criteri di ordinamento**

- **•**  *Per data di apertura;*
- **•**  *Per data di aggiunta;*
- **•**  *Per titolo;*
- **•**  *Per autore.*

#### **3. Visualizzazione elenco e-book**

*Semplice* – in questa modalità viene mostrata l'icona della copertina del libro. *Dettagliata* – in questa modalità vengono mostrate informazioni su autore, titolo, miniatura, informazioni su formato del file e dimensioni, percentuale di lettura.

*Elenco -* in questa modalità sono visualizzate le seguenti informazioni:

- Icona di formato libro o cartella;
- Titolo del libro e autore (se conosciuto);
- Percentuale di lettura e stato lettura.

#### **Menu contestuale...**

...viene aperto tenendo premuto...

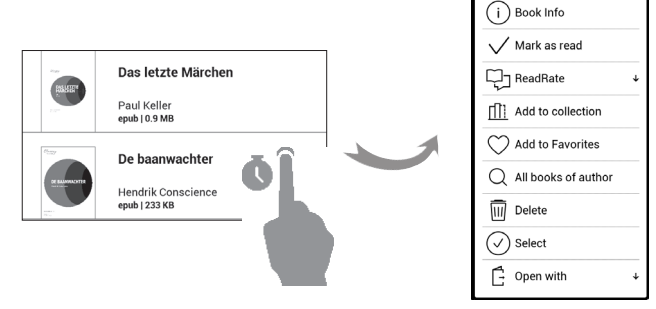

...e consente di passare alle operazioni successive su file e cartella:

- **•**  *Informazioni sull'e-book* brevi informazioni su e-book/cartella;
- **•**  *ReadRate;*
- **•**  *Aggiungi alle raccolte;*
- **•**  *Aggiunti ai preferiti;*
- **•**  *Tutti gli e-book dell'autore;*
- **•**  *Cancella;*
- **•**  *Seleziona* scelta multipla dei file.

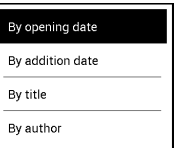

#### <span id="page-44-1"></span><span id="page-44-0"></span>**PocketBook Cloud**

È possibile leggere il proprio e-book su diversi dispositivi e assicurarsi che tutti gli e-book, i preferiti, le raccolte e i progressi di lettura vengano salvati. È possibile accedere al proprio e-book da qualsiasi dispositivo su cui si è effettuato l'accesso all'account *Cloud PocketBook*.

**NOTA:** Il Cloud PocketBook supporta l'archivio di file nei seguenti formati: ACSM, CBR, CBZ, CHM, DJVU, DOC, DOCX, EPUB, EPUB(DRM), FB2, FB2.ZIP, HTM, HTML, MOBI, PDF, PDF (DRM), PRC, RTF, TXT. Tuttavia, la sincronizzazione del punto raggiunto con la lettura è supportata per ora solo nei formati PDF e EPUB.

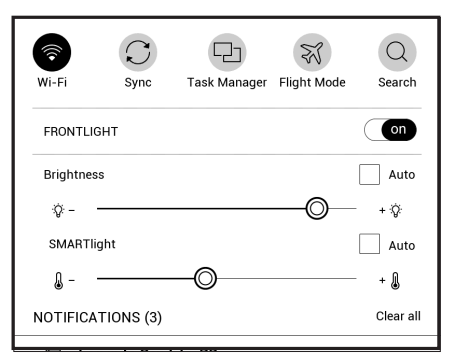

#### **Come registrarsi**

È possibile registrarsi al servizio *Cloud PocketBook* tramite un sito Web, l'applicazione mobile PocketBook Reader (per Android e IOS) o dal proprio lettore PocketBook e-ink.

Durante la configurazione iniziale del proprio dispositivo verrà suggerito di registrare un account *Cloud PocketBook* oppure la registrazione verrà effettuata in automatico, se possibile.

Se questo passaggio è stato saltato, nel pannello delle notifiche apparirà il suggerimento di registrarsi al *Cloud PocketBook*. Per registrarsi:

**1.** Toccare questa notifica o andare su *Impostazioni > Account e Sincronizzazione > Cloud PocketBook*.

**2.** Si verrà reindirizzati al modulo di accesso, dove è possibile registrarsi usando l'account Book Store o è possibile toccare *Non hai un account? Link Crea!*.

**3.** Nella app del browser sarà aperto un elenco di librerie partner. Per continuare, si prega di scegliere una delle librerie suggerite facendo clic sul suo nome.

**4.** Si verrà reindirizzati al sito Web della libreria partner. Andare al modulo *Registrati* e creare un nuovo account seguendo le istruzioni.

**5.** Dopo aver creato un account si prega di tornare su *Impostazioni > Account e sincronizzazione > Cloud PocketBook* e di digitare le credenziali usate per creare un account per la libreria partner, quindi premere il pulsante *Login*.

#### **Processo di sincronizzazione**

La sincronizzazione automatica degli elenchi degli e-book e delle posizioni di lettura si verifica nei seguenti momenti:

- **•**  *accesso all'account Cloud PocketBook,*
- **•**  *apertura di un e-book,*
- **•**  *chiusura di un e-book,*
- **•**  *aggiunta alla collezione / rimozione dalla collezione,*
- **•**  *aggiunta ai preferiti / rimozione dai preferiti.*

Per forzare la sincronizzazione, fare clic sulla relativa icona c sul pannello delle notifiche.

Nel caso in cui il dispositivo non disponga di una connessione a Internet, si avrà accesso ai soli e-book che si trovano già sul dispositivo. Una volta ripristinata la connessione Internet, tutti gli e-book saranno sincronizzati.

In caso di errore durante la sincronizzazione, verificare la propria connessione a Internet. Se la connessione a Internet è stata impostata correttamente, provare a sincronizzare gli e-book successivamente.

#### **Operazioni sui file**

**•**  *Archiviazione di file.* Una cornice tratteggiata intorno a un ebook sul lettore e-ink PocketBook indica che il libro non è stato ancora caricato nella memoria del dispositivo e che è archiviato solo sul proprio account *Cloud PocketBook*.

**•**  *Caricamento di nuovi e-book.* È possibile caricare nuovi e-book sul proprio Cloud PocketBook tramite il sito Web, il lettore e-ink PocketBook o l'applicazione del lettore PocketBook per Android/IOS. Dopo la sincronizzazione, tutti i nuovi e-book saranno automaticamente archiviati nel proprio account Cloud PocketBook. Inoltre un e-book sarà caricato automaticamente sul proprio Cloud PocketBook dopo averlo aperto sul proprio dispositivo, oppure è possibile scegliere l'opzione *Carica sul Cloud PB* dal menu contestuale.

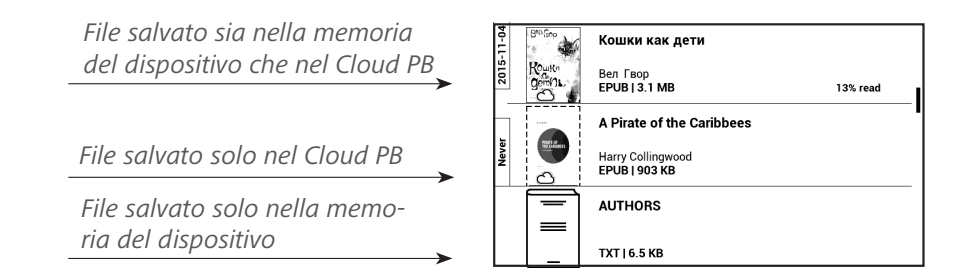

**•**  *Cancellare e-book*. Per cancellare un e-book dal Cloud PocketBook, usare il menu contestuale. Da questo menu si avranno due opzioni: *Cancella* (dalla memoria del dispositivo) e *Rimuovi dal Cloud*. Nel caso in cui il file sia stato salvato sul *Cloud PocketBook* e sia stato cancellato solo dalla memoria del dispositivo, tale file comparirà nuovamente dopo la successiva sincronizzazione. Nel caso in cui il file sia stato cancellato dal Cloud non sarà possibile ripristinarlo.

### <span id="page-47-0"></span>**Impostazioni**

In questo capitolo verrà illustrato come configurare l'interfaccia e le funzioni del software del dispositivo per la maggiore comodità di utilizzo. Selezionare *Impostazioni* in *Notification panel*per configurare il dispositivo. Tutte le modifiche saranno effettive all'uscita dalla sezione.

#### **WI-FI**

In questa sezione è possibile impostare i parametri necessari per la connessione di rete.

*Accesso alla rete* — **on** o **off**. Dopo aver attivato l'accesso alla rete, saranno visualizzate le seguenti impostazioni:

**•** *Connessione a reti nascoste* — per ulteriori informzioni, leggere la sezione *"Connecting to the Internet"* del presente manuale.

**•** *Reti disponibili* — un elenco delle reti disponibili. Scegliere una di queste reti e verranno visualizzati i parametri di questa connessione: Nome della rete (SSID), potenza del segnale, sicurezza, indirizzo IP, maschera di rete, gateway principale, DNS.

**NOTA:** Se viene visualizzato Scansione invece di *Reti disponibili*, significa che il dispositivo sta cercando reti disponibili.

#### **ACCOUNT E SINCRONIZZAZIONE**

**PocketBook Store.** Puoi usare l'account da te registrato nel Pocket-Book Store per accedere a tutti i servizi PocketBook.

**Invia a PocketBook** — sono disponibili le seguenti opzioni:

**•** *Account PocketBook:* il proprio indirizzo e-mail.

**•** *Accedi/Esci*: se l'utente non è stato autorizzato nell'applicazione, inserire il proprio indirizzo e-mail di contatto e la password per ottenere l'autorizzazione. Se l'utente non è stato autorizzato, verrà visualizzato l'indirizzo e-mail a cui si potranno inviare gli e-book. È possibile uscire da Invia a PocketBook.

**•** *Ricevi file ora*: Il contenuto della *cartella Download* verrà aggiornato. Prima dell'aggiornamento, verificare se il dispositivo è connesso a Internet.

**•** *Ricevi file automaticamente*: *On* o *off*. I file inviati all'indirizzo del dispositivo username@pbsync.com saranno automaticamente aggiornati nella cartella Download, se la connessione Wi-Fi è attiva. È possibile disattivare la ricezione automatica dei file per ottimizzare la produttività del dispositivo.

**•** *Cartella Download*: posizione dei file ricevuti. La cartella *Invia a PocketBook* è impostata di default. È possibile scegliere qualunque cartella o crearne una nuova nella memoria interna del dispositivo.

**•** *Informazioni sul servizio* — informazioni più dettagliate sul servizio.

**Dropbox** – n questa sezione sono disponibili le seguenti opzioni:

**•** *Accedi/Esci*: se l'utente non è stato autorizzato nell'applicazione, inserire i dati del proprio account Dropbox per ottenere l'autorizzazione. Se l'utente è autorizzo, è possibile uscire da Dropbox.

**•** *Sincronizza ora*: I file nella *cartella Sincronizza* e nella cartella del dispositivo Pocketbook saranno sincronizzati. Prima di sincronizzare i file, assicurarsi che il dispositivo sia connesso a Internet e che sia collegato all'account Dropbox corretto.

**•** *Sincronizzazione automatica*: *Attivare* o *disattivare* la sincronizzazione automatica. Il servizio si attiva automaticamente in fase di autorizzazione, cosicché Dropbox inizierà automaticamente a sincronizzare i file, in presenza di una connessione Wi-Fi attiva. È possibile disattivare la sincronizzazione automatica per ottimizzare la produttività del dispositivo.

**•** *Cartella Sincronizzazione*: posizione dei file sincronizzati. È inoltre possibile spostare file nella *cartella Sincronizzazione*, se si desidera sincronizzarli con la cartella *DropboxPocketbook* sul server. La cartella *Dropbox PocketBook* sul dispositivo è impostata di default. È possibile scegliere un'altra cartella o crearne una nuova nella memoria interna del dispositivo.

**•** *Informazioni sul servizio* — informazioni più dettagliate sul servizio.

#### <span id="page-49-0"></span>**Adobe DRM**

Om du vill auktorisera, mata in ditt *användarnamn* (e-postadress) och *lösenord*. När du är auktoriserad, visas *din inloggning och* Remove-Adobe DRM auktoriseringsartikel*.* Afterremoving alla skyddade DRM dokument kommer att vara otillgänglig.

**ReadRate** — In questa sezione sono disponibili le seguenti opzioni:

**•** *Rimuovere l'autorizzazione ReadRate*. Dopo questa azione, tutti i file degli eventi di ReadRate saranno cancellati. Per maggiori informazioni su ReadRate consultare la sezione *"Social networks & ReadRate"*.

- **•** *Stato ReadRate;*
- **•** *Autorizzazione ReadRate.*

#### **<b>IMPOSTAZIONI PERSONALI**

**Luce frontale** – Questa sezione consente di configurare le impostazioni avanzate per luce frontale e **SMARTlight**.

*Luce frontale* – L'interruttore **ON\OFF** consente di accendere o spegnere la luce frontale**.**

*Impostazioni avanzate frontale* – È possibile creare e gestire le proprie configurazioni.

**•**  *Nuove impostazioni* – Consente di definire le proprie impostazioni personalizzate per la regolazione automatica della luce frontale.

**•** *Default (Predefinite)* – Impostazioni predefinite per la regolazione automatica della luce frontale. Tue 13:25 SETTIMOS

Ebben a részben jelennek meg a létrehozott egyéni beállítások.

Le impostazioni personalizzate verranno visualizzate in questa sezione mentre vengono create.

Quando si crea una nuova configurazione delle impostazioni, sullo schermo viene visualizzato un grafico che consente di definire la luminosità della luce frontale e la relative temperature di

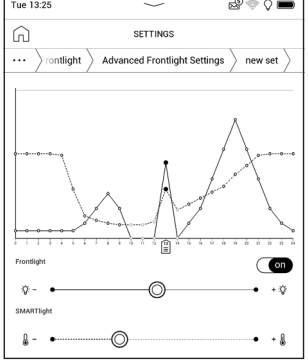

colore **SMARTlight**. Per definire un parametro, posizionare il cursore nel punto desiderato del grafico e spostando i cursori sotto il grafico definire la luminosità e la temperatura per ogni ora.

Se si desidera applicare la nuova configurazione immediatamente, uscire dai parametri del grafico e confermare le nuove impostazioni. Selezionando una configu-razione viene visualizzato un menu di scelta rapida che consente di gestire le impostazioni personalizzate della luce frontale:

- *Attiva;*
- *Modifica;*
- *Copia;*
- *Rinomina;*
- *Elimina.*

*Logo a dispositivo spento* — l'immagine sarà visualizzata quando il dispositivo è spento. È possibile impostare la copertina dell'ultimo e-book aperto selezionando *copertina*.

**NOTA:** È inoltre possibileimpostare come logouna propria foto dall'applicazione *Galleria*. Per ulteriori informazioni consultare la sezione *Gallery*.

*Indicazione LED* — è possibile attivare o disattivare l'indicatore LED. L'indicatore LED si illumina quando il processore del dispositivo è attivo e rimane spento quando il processore passa alla modalità di sospensione per risparmiare energia.

Quando si collega il dispositivo a un caricabatterie o a un PC tramite USB, l'indicatore LED si illumina durante la ricarica della batteria e si spegne al termine della ricarica.

*Aggiornamento completo delle pagine.*Selezionare la quantità di pagine sfogliate prima che lo schermo si aggiorni completamente. *L'opzione Sempre* garantisce la migliore qualità, ma è quella che consuma più batteria. Una frequenza minore potrebbe causare la presenza sullo schermo di residui dalle pagine precedenti.

<span id="page-51-0"></span>*Aprire all'avvio* l'ultimo e-book aperto o il menu principale.

*Aggiornamento completo delle pagine.* Selezionare la quantità di pagine sfogliate prima che lo schermo si aggiorni completamente. *L'opzione Sempre* garantisce la migliore qualità, ma è quella che consuma più batteria. Una frequenza minore potrebbe causare la presenza sullo schermo di residui dalle pagine precedenti.

*È possibile configurare* i profili utente. Ciascun profilo riporta lo stato individuale di lettura, gli ultimi e-book aperti, i segnalibri, le note, i preferiti e le connessioni di rete preconfigurate.

Per aggiungere un nuovo profilo, aprire la voce corrispondente.

Verrà suggerito di impostare una destinazione (memoria locale) e di inserire il nome dalla tastiera sullo schermo. In seguito, i parametri menzionati in precedenza verranno registrati per questo profilo.

Per attivare un profilo aprire il profilo necessario. Nel menu contestuale del profilo, è possibile cambiare l'avatar, rinominareo cancellareil profilo.

#### **LINGUA/LANGUAGE**

**Lingua.** Selezionare la lingua dell'interfaccia del dispositivo.

**Formati della tastiera.** In questa sezione è possibile aggiungere fino a 3 formati della tastiera.

### *C*B DATA/ORA

In questa sezione è possibile impostare data, ora, fuso orario e formato dell'orologio. È inoltre possibile *sincronizzare l'ora* o impostare la *sincronizzazione automatica dell'ora* per utilizzare ora/data di rete.

#### **RISPARMIO BATTERIA**

In questa sezione è possibile visualizzare i livelli della batteria e impostare i parametri che aiutano a risparmiare la carica della batteria:

**•** *Percentuale di carica della batteria;*

<span id="page-52-0"></span>**•** *Blocco schermo automatico —* consente di impostare il tempo di inattività dopo il quale il dispositivo viene bloccato: disattivato, 5 min, 10 min.

**•** *Spegni dopo* — consente di impostare il tempo di inattività dopo il quale il dispositivo viene spento: 10, 20, 30 o 60 minuti.

#### <span id="page-52-1"></span>**<b>WANUTENZIONE**

**Modalità USB —** consente di impostare il modo in cui il dispositivo gestisce il collegamento USB di default: *Collegamento al PC***,** *Carica* **o**  *Chiedi in fase di collegamento.*

#### **Privacy**

**•** *Protezione delle configurazioni con password* — in questa sezione è possibile proteggere le proprie impostazioni tramite password. Selezionare la sezione *Imposta password* e digitare la password dalla tastiera su schermo. Ora, ogni volta che si proverà ad accedere alla sezione *Impostazioni*, verrà chiesto di inserire la password. È possibile rimuovere o modificare la password selezionando la voce corrispondente. Per procedere, verrà chiesto nuovamente di inserire la password.

**•** *Diagnostica e utilizzo* — il software fornisce dati a PocketBook in merito ad alcune azioni, effettuate da un utente sul dispositivo, per il miglioramento continuo del dispositivo e dei servizi per gli utenti. Non vengono salvati il numero di serie né qualunque altra informazione che consenta di identificare un utente. È possibile disabilitare questa opzione di raccolta a fini statistici nella sezione *Diagnostica e utilizzo*.

**Formattazione della memoria interna** – questa azione cancellerà tutti i dati, tranne i file di sistema.

**ATTENZIONE!** Nel caso in cui si debbano cancellare tutti i dati sul dispositivo, si prega di utilizzare esclusivamente questa opzione; non provare a formattare la memoria interna del dispositivo tramite PC.

**Formattazione della scheda SD –** questa azione cancellerà tutti i dati dalla scheda microSD esterna.

<span id="page-53-0"></span>Per formattare la scheda SD selezionare *Impostazioni > Manutenzione > Formatta scheda SD*.

**Ripristino delle impostazioni di fabbrica –** Lo stato del dispositivo sarà ripristinato alle impostazioni di fabbrica di default, cancellando le impostazioni degli utenti. Altri dati (ad es. e-book, foto) non saranno persi;

**Modalità demo -** consente di passare alla modalità dimostrativa per il dispositivo. Per attivare la modalità dimostrativa selezionare On alla voce *Modalità demo*.

#### **SOFTWARE**

*Versione firmware -* viene visualizzata l'attuale versione del firmware;

*Aggiornamento del software* – il dispositivo cercherà aggiornamenti nel seguente ordine: memoria interna e Internet.

*Aggiornamento automatico* – consente di attivare/disattivare il controllo automatico degli aggiornamenti.

*App di terze parti* — licenza e informazioni sulle applicazioni di terze parti usate sul dispositivo.

#### **INFORMAZIONI SUL DISPOSITIVO**

Verranno visualizzate le seguenti informazioni sul dispositivo:

*Modello del dispositivo* (modello, numero di serie, piattaforma hardware, indirizzo Wi-Fi MAC),

*Memoria* (memoria operativa, memoria interna totale e disponibile),

*Informazioni legali* - licenza e informazioni sulle applicazioni usate sul dispositivo.

### <span id="page-54-0"></span>**Aggiornamento firmware**

**ATTENZIONE!** L'aggiornamento del firmware è un'operazione responsabile, durante la quale verrà cambiato il software di gestione del dispositivo. In caso di esecuzione impropria, il programma di controllo potrebbe essere danneggiato e sarà necessario ripararlo presso un centro di assistenza. Si prega di effettuare la procedura di aggiornamento nel rispetto delle seguenti istruzioni.

Vi sono due modi per aggiornare il firmware.

#### **Aggiornamento automatico**

Per avviare l'aggiornamento automatico del software, selezionare *Impostazioni > Software > Aggiornamento software.*  Il dispositivo inizierà a verificare la presenza di fonti di aggiornamento disponibili nel seguente ordine:

- **•**  Memoria interna;
- **•**  Internet.

Se non è impostata la connessione Internet predefinita, il dispositivo chiederà di collegarsi a una delle reti wireless disponibili.

È possibile inoltre attivare il controllo automatico degli aggiornamenti (*Impostazioni > Software > Aggiornamento automatico*). In questo caso il dispositivo userà esclusivamente una connessione Wi-Fi.

#### **Aggiornamento manuale**

**1.** Aprire la pagina Web [www.pocketbook.ch](http://www.pocketbook.ch). Selezionare il proprio Paese.

**2.** Fare clic sul pulsante *Supporto* nel menu in alto. Selezionare il modello hardware del proprio dispositivo.

**3.** Scaricare il *firmware* sul proprio PC.

**4.** Estrarre il contenuto dell'archivio, il file SWUPDATE.BIN, e copiarlo nella cartella principale della memoria interna del dispositivo.

**5.** Spegnere il dispositivo premendo il pulsante **On/Off.**

**6.** Tenere premuti contemporaneamente i pulsanti **Avanti** e **Indietro**, quindi collegare il dispositivo al computer con un cavo USB-C senza rilasciare i pulsanti **Avanti**/**Indietro**.

**7.** Tenere premuti i pulsanti **Avanti** e **Indietro** finché sullo schermo viene visualizzato il messaggio "*Aggiornamento firmware...*".

**8.** Seguire le istruzioni con le immagini visualizzate sullo schermo: *collegare il cavo USB al dispositivo* e *premere il tasto Menu*

**NOTA:** È possibile verificare la versione del firmware in *Menu principale > Impostazioni > Software > Versione firmware*

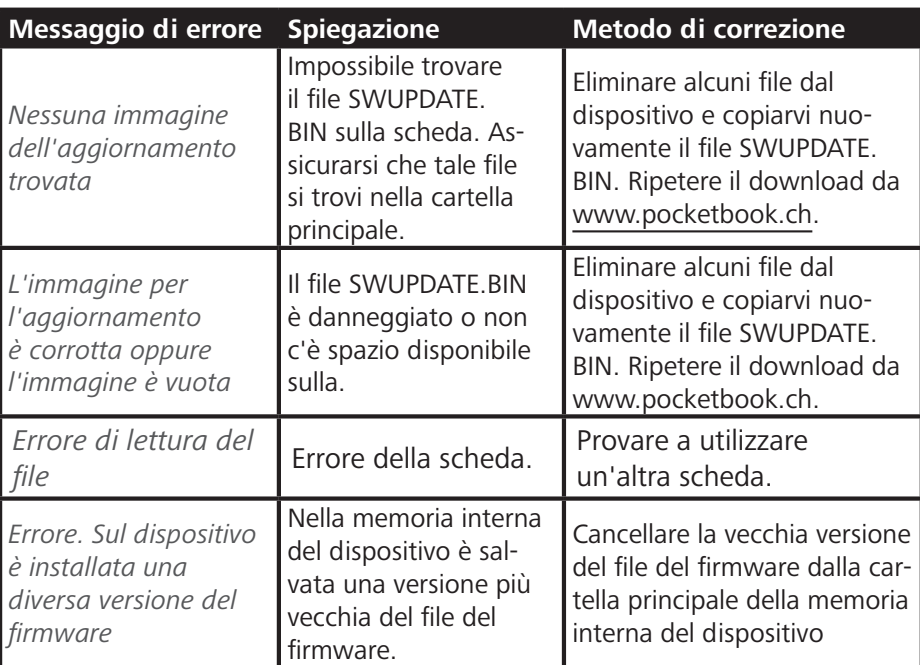

#### **Risoluzione dei problemi**

### <span id="page-56-0"></span>**Risoluzione dei problemi**

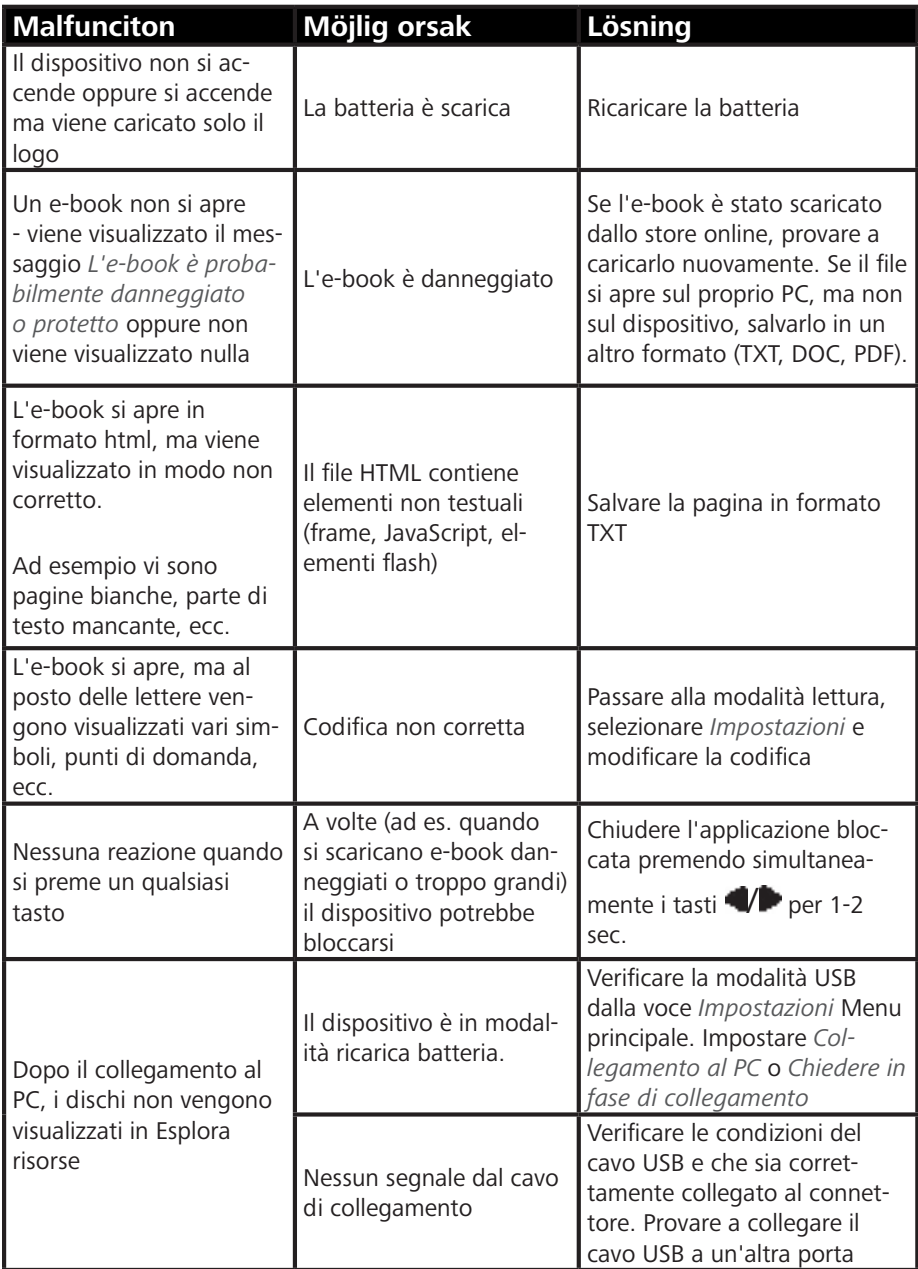

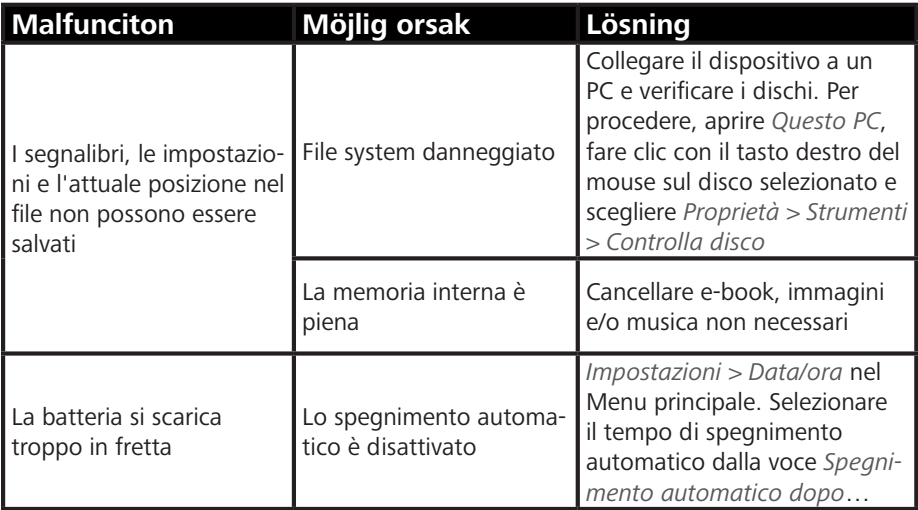

### <span id="page-58-0"></span>**Servizio Clienti**

Per informazioni dettagliate sui centri di assistenza nel proprio Paese si prega di utilizzare i seguenti contatti:

### ₽

*Deutschland* **0-800-187-30-03 0-800-183-39-70** *Česko* **800-701-307** *France* **0-805-080-277** *Österreich* **0-800-802-077 0-800-281-770** *Polska* **0-800-141-01-12** *Switzerland* **0-800-898-720 1-809-494-246**ישראל

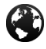

[www.pocketbook.ch](http://www.pocketbook.ch)

help@pocketbook.ch

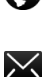

### <span id="page-59-0"></span>**Conformità agli standard internazionali**

# **Firmware:** 6.5

**Nome del prodotto: PocketBook InkPad Lite Numero di modello:** PB970

Il dispositivo deve essere alimentato tramite porta USB da una fonte di alimentazione limitata conforme, come un personal computer o un notebook.

Il dispositivo deve essere alimentato tramite un adattatore da una fonte di alimentazione limitata conforme. Tensione nominale in uscita: CC 5 V 1 A. Questo dispositivo è contrassegnato dal simbolo  $\mathsf{CE}\xspace$  e può essere usato in tutta l'Unione Europea. Tale simbolo indica la conformità alla Direttiva R&TTE 1999/5/EC. Francia – 2,4 GHz per la Francia metropolitana.In tutti i dipartimenti metropolitani è possibile utilizzare le frequenze LAN wireless alle seguenti condizioni, sia per uso pubblico che per uso privato:

**•** Uso interno: potenza massima (EIRP\*) di 100 mW per tutta la banda di frequenza 2400-2483,5 MHz;

**•** Uso esterno: potenza massima (EIRP\*) di 100 mW per la banda 2400-2454 MHz e potenza massima (EIRP\*) di 10 mW per la banda 2454-2483 MHz.

**IMPORTANTE**: Modifiche o variazioni non autorizzate e apportate al presente prodotto potrebbero invalidare la conformità EMC e wireless e impedire all'utente di usare il prodotto. Il presente prodotto ha dimostrato conformità EMC in condizioni che includevano l'uso di dispositivi periferici conformi e di cavi schermati tra i componenti del sistema. È importante utilizzare dispositivi periferici conformi e cavi schermati tra i componenti del sistema, per ridurre la possibilità di causare interferenze a radio, televisori e altri apparecchi elettronici.

#### **Informazioni sulla certificazione (SAR)**

Il dispositivo è conforme alle direttive sull'esposizione alle onde radio. Il dispositivo è un trasmettitore e un ricevitore radio. È progettato per non superare i limiti di l'esposizione alle onde radio raccomandati dalle linee guida internazionali. Queste linee guida sono state sviluppate dall'organizzazione scientifica indipendente ICNIRP e includono

margini di sicurezza studiati per garantire la protezione di tutte le persone, indipendentemente dall'età e dallo stato di salute.Le linee guida sull'esposizione per i dispositivi utilizzano un'unità di misura conosciuta come tasso di assorbimento specifico o SAR. Il limite del SAR specificato nelle linee guida ICNIRP è di 2,0 watt/chilogrammo (W/kg) mediato rispetto a 10 grammi di tessuto. I test per il SAR sono condotti usando posizioni operative standard, con il dispositivo che trasmette al più alto livello di potenza certificato in tutte le bande di frequenza testate. L'attuale livello del SAR di un dispositivo in funzione può essere inferiore al valore massimo, poiché il dispositivo è progettato per utilizzare solo la potenza richiesta per raggiungere la rete. Il presente apparecchio è conforme alla Raccomandazione del Consiglio dell'Unione Europea del 12 luglio 1999 relativa alla limitazione dell'esposizione della popolazione ai campi elettromagnetici [1999/519/EC].

> *Pocketbook International SA Crocicchio Cortogna, 6, 6900, Lugano, Switzerland Tel. 0800-187-3003* Prodotto in Cina.

> > Contiene la tecnologia Reader® Mobile di Adobe Systems Incorporated

**Includes ADOBE READER MOBILE**